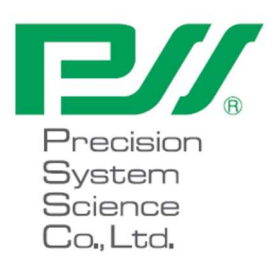

# Instructions d'utilisation pour magLEAD 12gC

Version 2 Decembrie 2023

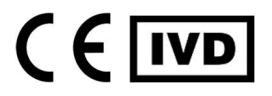

Doc. No.: P30001PE0104-04

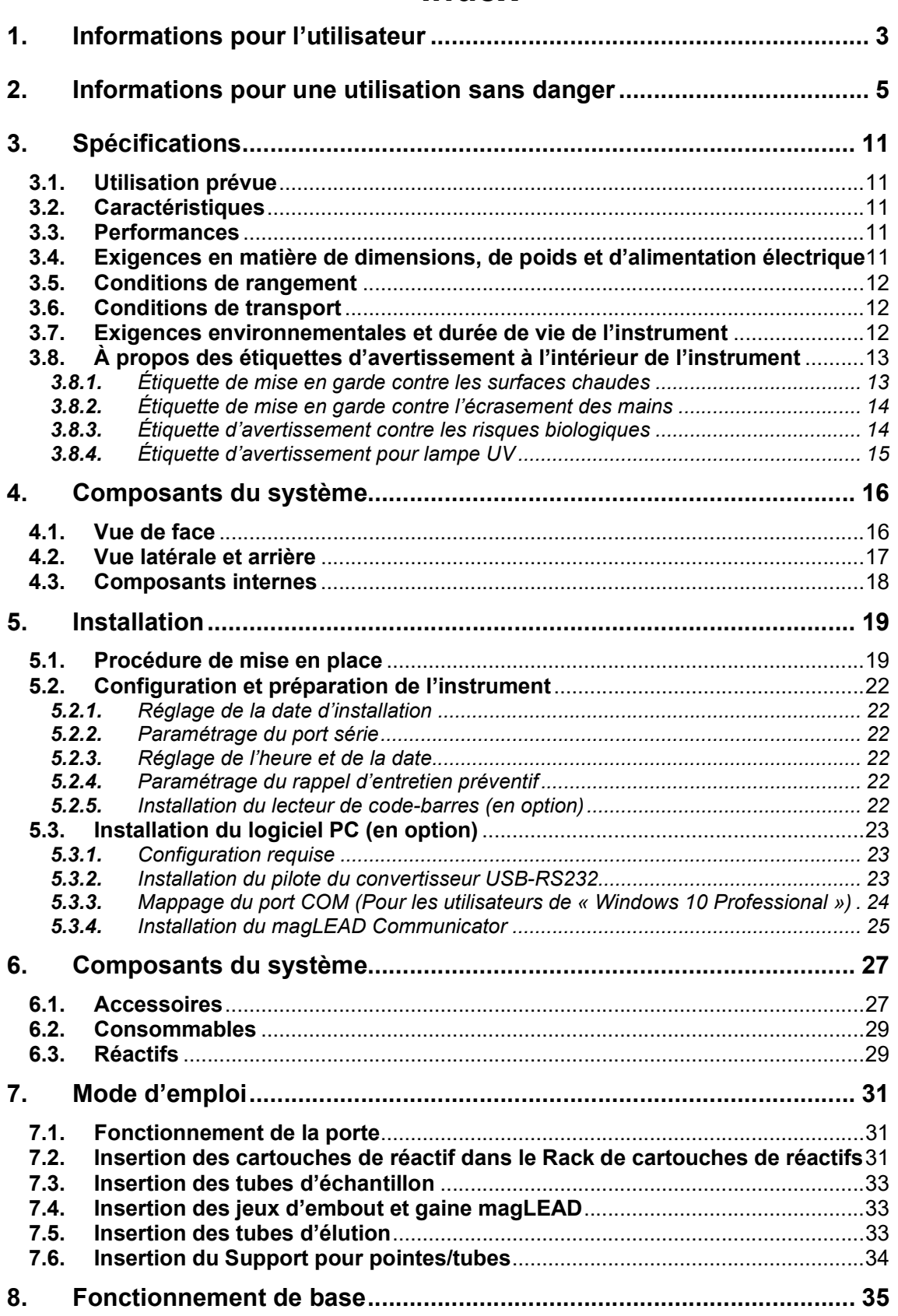

# Index

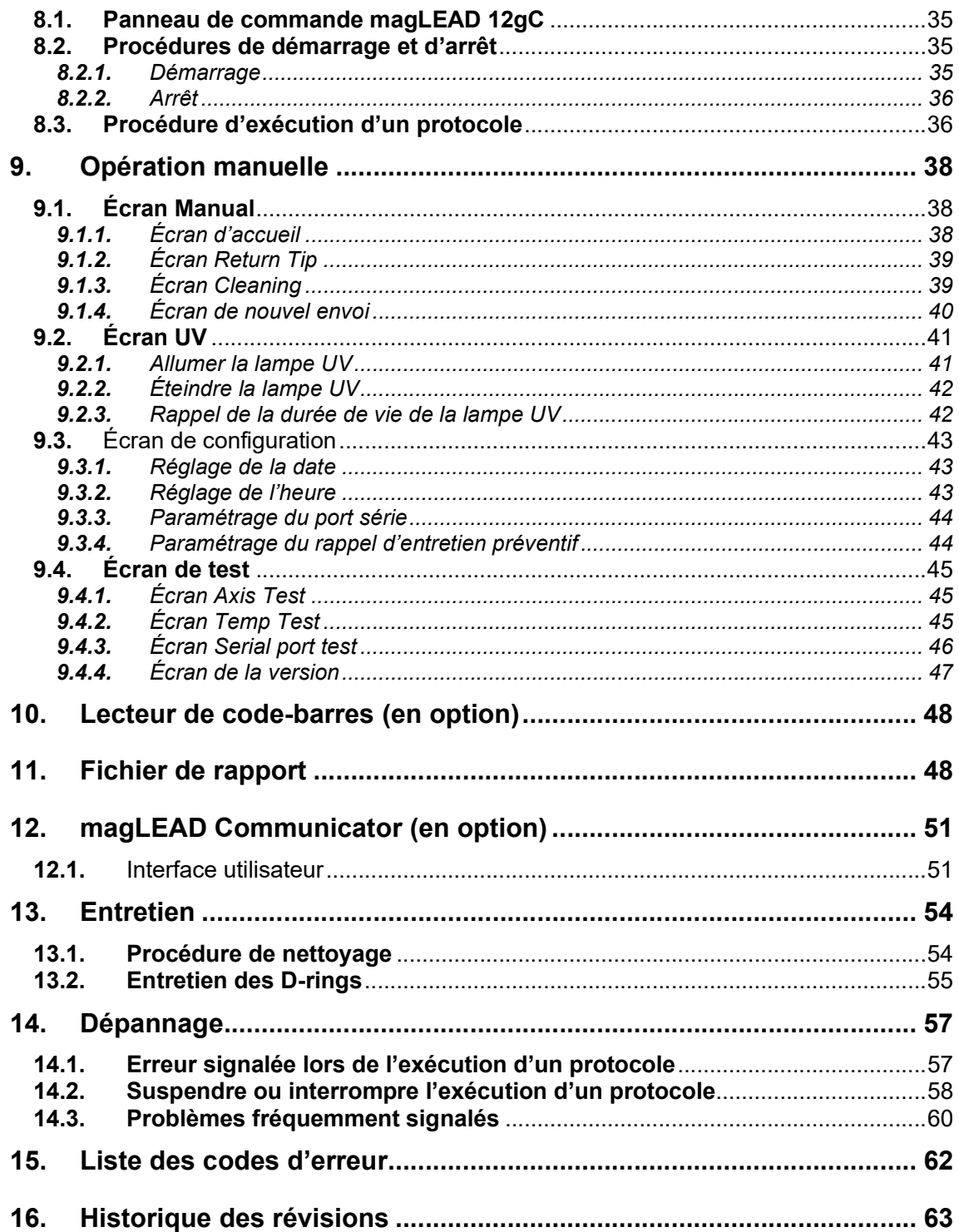

# 1. Informations pour l'utilisateur

Nous vous remercions d'avoir acheté l'instrument magLEAD 12gC, équipé de la technologie Magtration® de Precision System Science, une technologie exploite les particules magnétiques et brevetée dans le monde entier.

Ces instructions d'utilisation fournissent les informations nécessaires à une utilisation sûre et efficace de l'instrument. Veuillez lire attentivement ce manuel pour vous familiariser avec l'instrument et ses réglages avant de l'utiliser.

• N'utilisez pas l'instrument sans avoir compris les instructions décrites dans ce manuel.

• Gardez toujours ce manuel près de l'instrument, au cas où vous auriez besoin de vous y référer rapidement.

Veuillez contacter Precision System Science ou un distributeur en cas de perte de ce manuel ou s'il est endommagé.

Les éléments suivants sont inclus dans l'emballage de l'instrument.

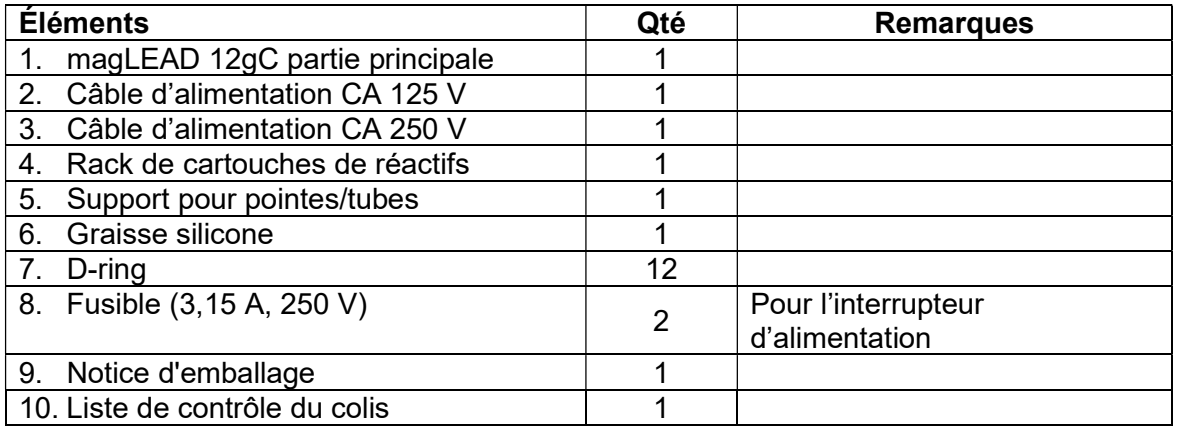

#### Articles en option (non inclus)

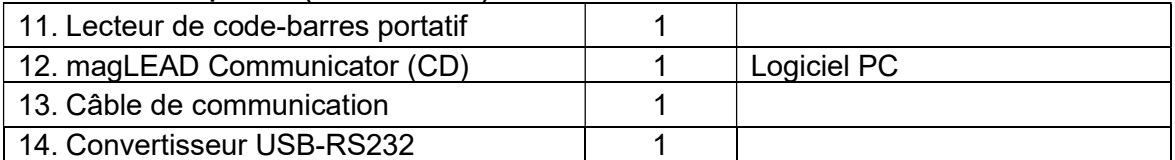

## Consommables (non inclus)

F4430\_magLEAD Consumable kit

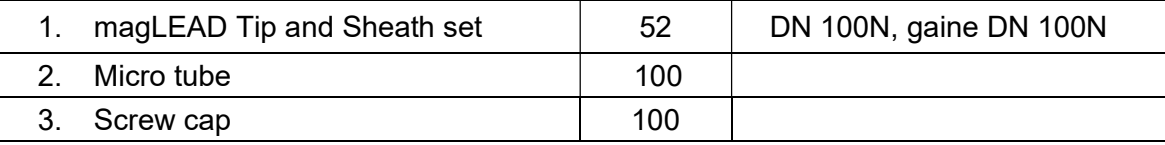

## Réactifs (non inclus)

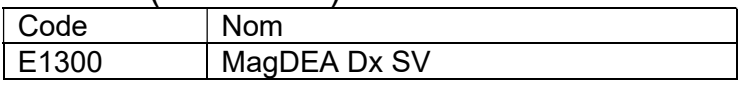

### Carte à puce (non incluse)

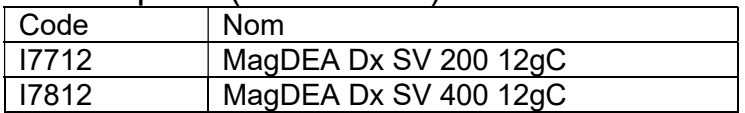

Pour les autres produits réservés à la recherche (RUO), veuillez consulter le site de PSS.

En cas d'incident grave lié au dispositif, veuillez en informer le fabricant et l'autorité compétente de l'État membre dans lequel l'utilisateur et/ou le patient résident.

# 2. Informations pour une utilisation sans danger

La plupart des problèmes proviennent d'une utilisation incorrecte de l'instrument et du nonrespect des consignes de sécurité. Veuillez lire attentivement ce manuel afin de comprendre et de vous familiariser avec les mesures visant à prévenir les problèmes de fonctionnement de l'instrument.

Si l'instrument est utilisé d'une manière différente de ce qui est prévu par le fabricant, les dispositifs de sécurité de l'équipement peuvent être altérés.

#### À propos des symboles

Ce manuel utilise divers symboles pour vous aider à comprendre facilement les informations importantes sur l'utilisation sans danger de l'instrument. Leurs significations sont expliquées ci-dessous.

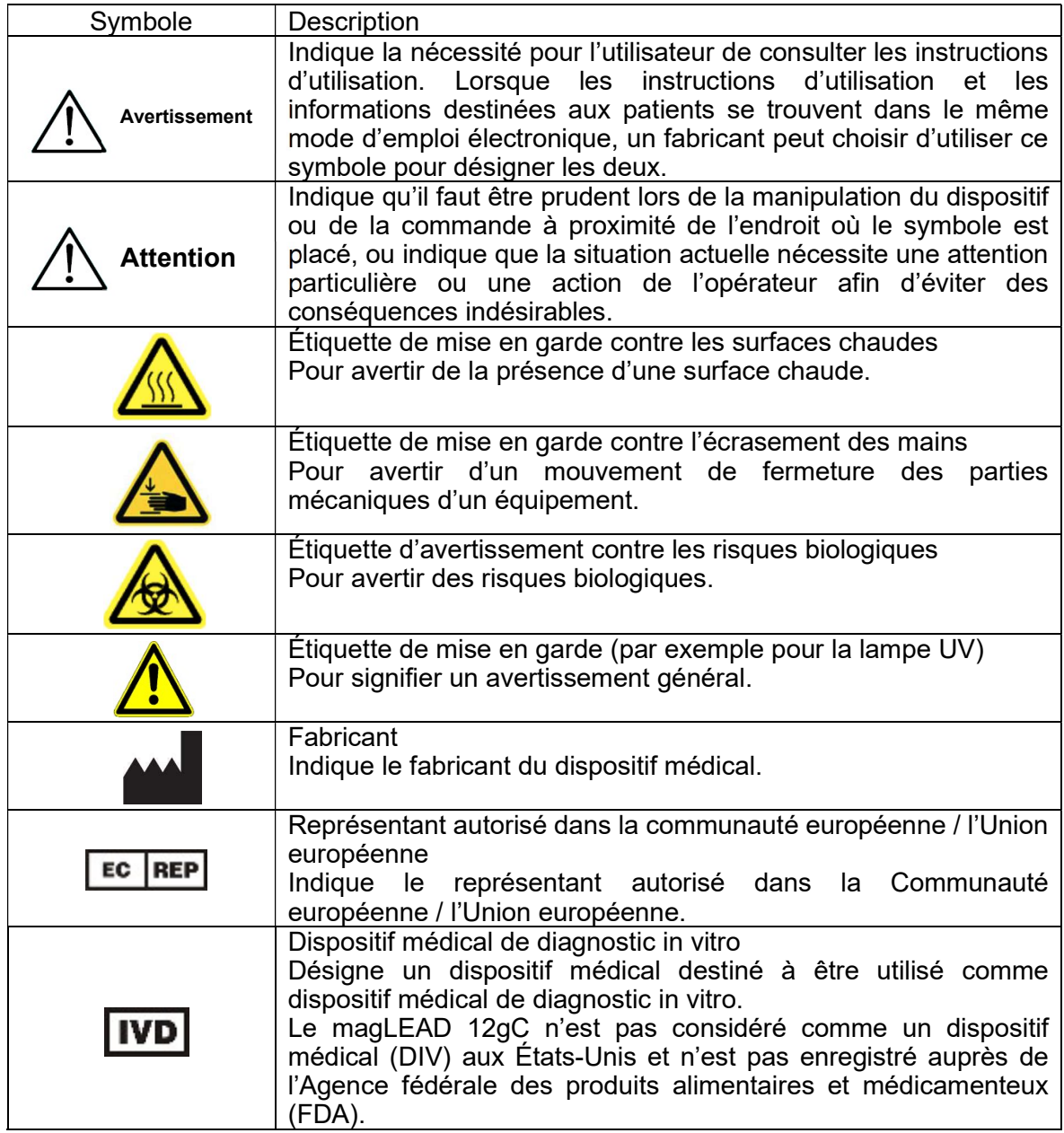

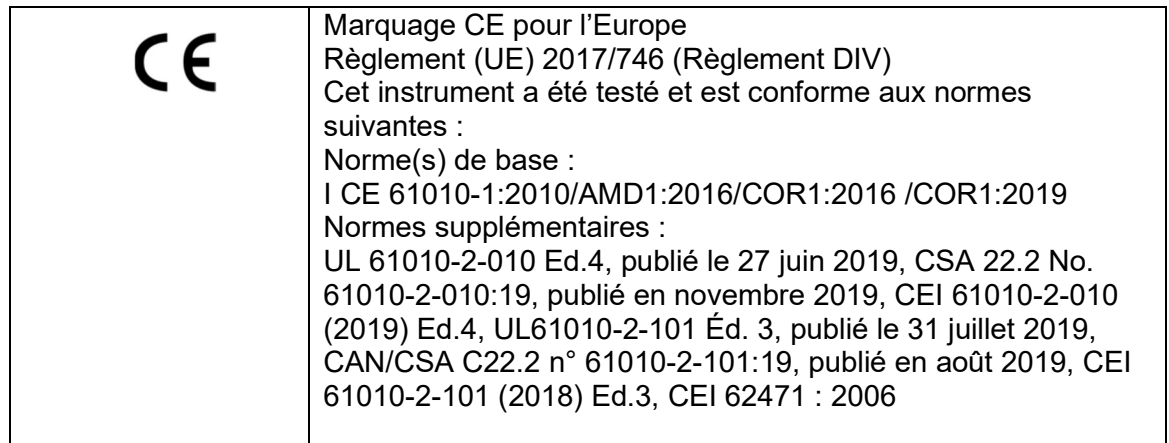

### À propos des symboles des étiquettes

Les symboles figurant sur les étiquettes des dispositif autres que ceux énumérés ci-dessus sont décrits ci-dessous.

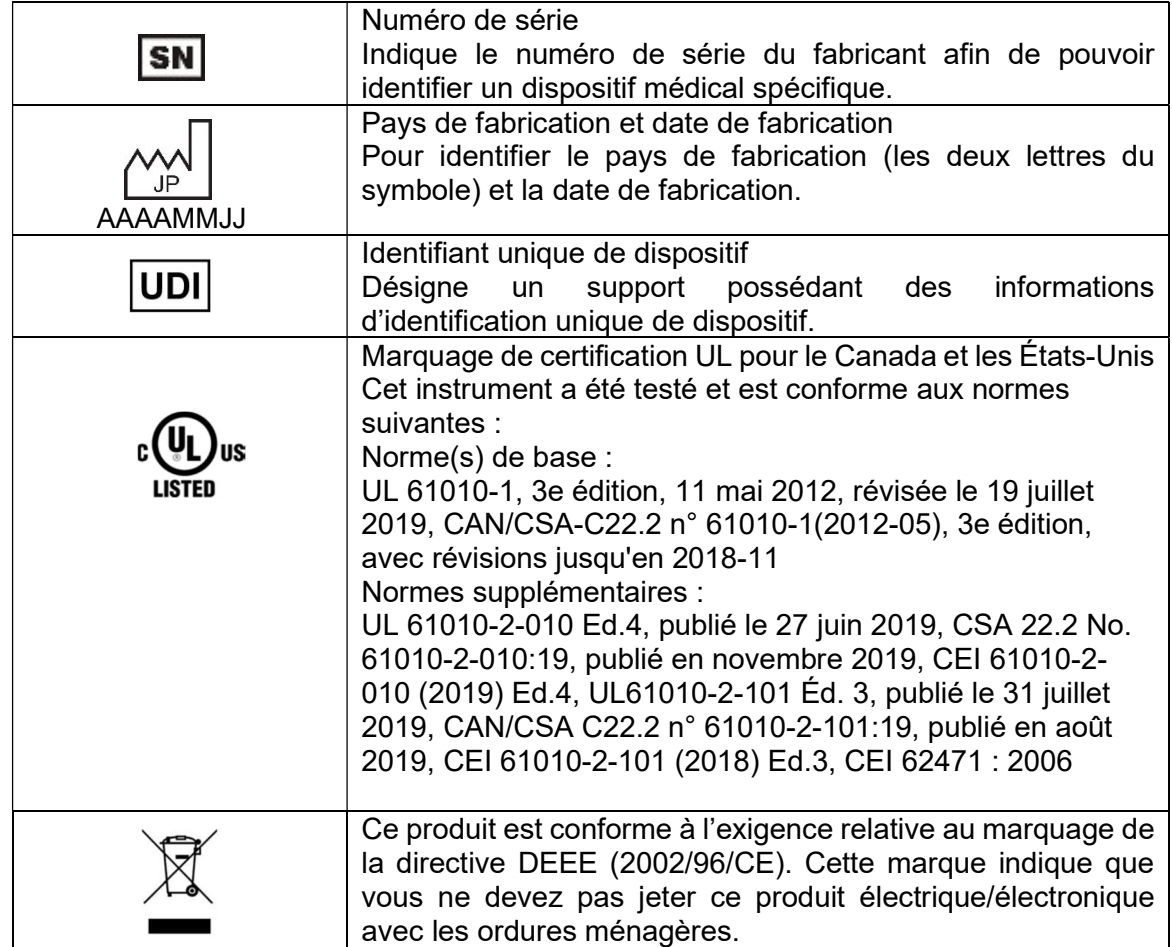

### Autres symboles

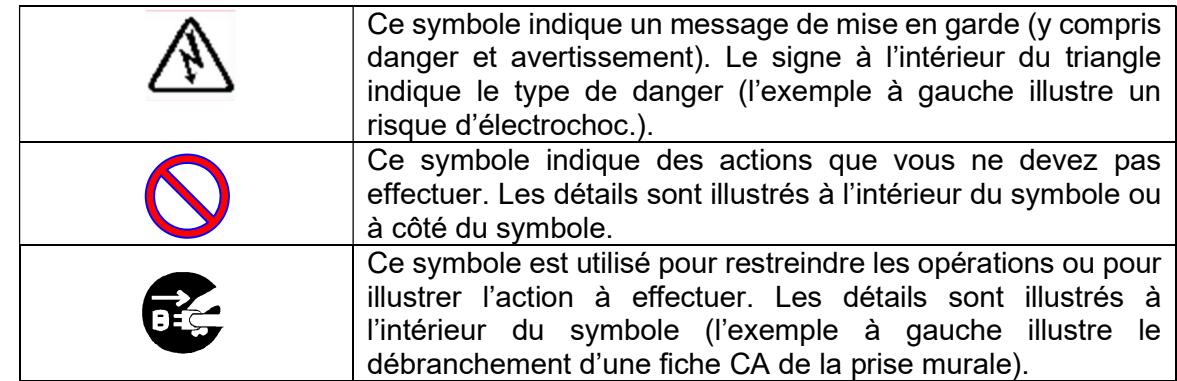

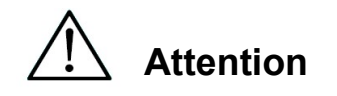

- Ne pas utiliser d'autres lots que les kits de réactifs MagDEA Dx.
- Suivez les instructions correspondantes pour l'utilisation du réactif MagDEA Dx désiré.
- N'utilisez pas cet instrument à l'intérieur d'un champ électrique ou magnétique puissant.
- L'utilisation de cet instrument dans un environnement sec peut entraîner des résultats erronés en raison de dommages provoqués lors d'une décharge statique.

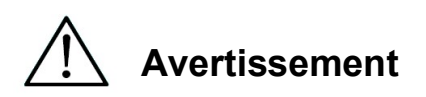

Les instructions de précaution suivantes sont comprises pour assurer une utilisation sûre de l'instrument magLEAD 12gC. Conservez toujours ce manuel à proximité de l'instrument ou de l'opérateur. Le non-respect des instructions de ce manuel peut faire courir d'importants risques à l'utilisateur et annulera la garantie du fabricant.

Si des problèmes surviennent avec l'instrument, mettez immédiatement l'appareil hors tension

et débranchez le câble d'alimentation. Prenez ensuite contact avec PSS.

Installation

 Veillez à éviter que de l'eau ou un autre liquide ne pénètre dans l'instrument.

Cela peut provoquer un incendie ou un électrochoc.

 N'essayez pas de démonter, de modifier ou de réparer vous-même l'instrument. Cela peut provoquer une panne de l'instrument ou un électrochoc.. Contactez Precision System Science (PSS) pour la réparation ou l'entretien de l'instrument.

Actions interdites

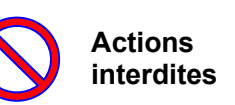

#### Situations d'urgence

- En cas d'urgence en rapport avec l'instrument, par exemple s'il s'en dégage une chaleur considérable, de la fumée, une odeur anormale, etc., débranchez immédiatement le câble d'alimentation de la prise murale pour éviter tout incendie ou électrochoc. Contactez PSS pour effectuer la réparation.
- Si des matières étrangères ou de l'eau ont éclaboussé l'instrument ou pénétré à l'intérieur, débranchez immédiatement le câble d'alimentation de la prise murale pour éviter tout incendie ou électrochoc. Contactez PSS.
- Si le câble d'alimentation est endommagé (par exemple si les fils intérieurs sont exposés ou rompus), débranchez immédiatement le câble d'alimentation de la prise murale pour éviter tout incendie ou électrochoc. Contactez PSS.

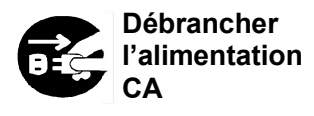

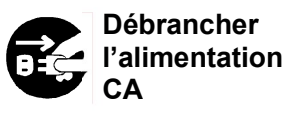

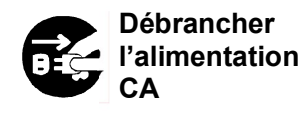

# Attention

#### **Installation**

- Évitez d'installer l'instrument aux emplacements indiqués cidessous. Cela pourrait endommager l'instrument ou provoquer un dysfonctionnement.
	- Emplacements exposés à la lumière directe du soleil
	- Emplacements exposés à de fortes vibrations, à l'humidité ou à la poussière
	- Emplacements exposés à des champs électriques ou magnétiques puissants
	- Emplacements où du liquide ou de l'huile pourrait éclabousser l'instrument
	- Emplacements où se trouvent des gaz inflammables, des gaz corrosifs ou des sources de chaleur élevée.
- L'instrument doit être installé par le personnel du service sur le terrain autorisé par Precision System Science (PSS). Contactez-nous si vous devez déplacer l'instrument.

#### Rangement

 Débranchez le câble d'alimentation de la prise murale si l'instrument

ne sera pas utilisé pendant une période prolongée.

#### Précautions à prendre pour l'utilisation de l'instrument

- Il existe un risque d'exposition à des dangers biologiques lors de l'utilisation de l'instrument. Portez un équipement de protection individuelle approprié, tel qu'un masque, des lunettes de protection et des gants.
- Soyez très attentif lorsque vous manipulez des échantillons présentant des risques biologiques.
- Lorsque vous utilisez l'instrument dans des conditions de basse température, maintenez l'instrument sous tension.
- Assurez-vous qu'aucune matière étrangère ne pénètre dans l'instrument depuis l'environnement extérieur.
- Ne rayez pas et n'appuyez pas sur le panneau de commande avec un couteau ou un autre objet tranchant.
- Soyez très attentif lorsque vous travaillez autour de l'unité de perçage pour éviter de vous blesser.
- Le lecteur de code-barres utilise des diodes électroluminescentes (LED). Ne regardez pas directement une diode électroluminescente (LED).
- Le fusible ne doit être remplacé que par le personnel de service sur le terrain autorisé par PSS. Veuillez nous contacter pour le remplacement du fusible.

Actions interdites

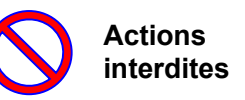

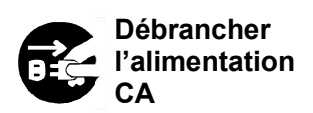

À propos de la période de garantie

- Garantie valide 12 mois après l'installation, indépendamment de l'utilisation de l'instrument.
- Cette garantie exclut les problèmes survenant en raison d'un stockage inadéquat, d'une utilisation ou d'une exploitation inadéquates, ou encore d'une réparation, d'une modification ou d'un entretien de l'instrument réalisé par des personnes non autorisées par PSS, y compris pendant la période de garantie.

À propos de l'élimination

Contactez PSS si vous devez mettre au rebut l'instrument.

# 3. Spécifications

## 3.1.Utilisation prévue

magLEAD 12gC utilise la technologie originale Magtration® de PSS pour réaliser de manière automatisée, au moyen de particules magnétiques, l'isolation et la purification d'acides nucléiques (ADN, ARN) provenant d'échantillons biologiques dans le cadre de la préparation de tests de diagnostic in vitro employant des gênes.

 magLEAD 12gC est conçu pour être utilisé en combinaison avec les kits de réactifs MagDEA Dx destinés à cet instrument uniquement en vue des applications décrites dans les instructions d'utilisation du produit. Le système est destiné à être utilisé par des utilisateurs professionnels, tels que des techniciens et des médecins formés aux techniques de biologie moléculaire et à l'utilisation de magLEAD 12gC.

## 3.2. Caractéristiques

- Automatisation complète de l'extraction/purification des acides nucléiques par la technologie Magtration®.
- $\triangleright$  Boîtier compact occupant un espace minimal
- Traitement simultané et à grande vitesse de 12 échantillons par 12 buses
- $\triangleright$  Embouts spéciaux à usage unique et cartouches de réaction pour une grande facilité d'utilisation

## 3.3. Performances

- Type d'instrument : instrument de bureau
- > Capacité : Echantillons ······················ 1 12 échantillons/lot Temps de traitement ···· Environ 30 min/1 - 12 échantillons
- $\triangleright$  Fonction de contrôle de la température : Bloc thermique  $\cdots$  40 à 90°C.
- 

(Précision d'aspiration)

- Volume de traitement :  $25 1000 \text{ µ}$ <br>  $\geq 0.76$  Précision de la distribution :  $25 50 \text{ µ} \dots \dots + 40 \%$ Précision de la distribution :  $\degree$  Précision d'aspiration :  $\degree$  1 000 µl ··· +/- 3 %
	- \*Précision avec de l'eau distillée à température ambiante de 20 25°C.
- $\triangleright$  Protocole : Carte à puce

## Remarque

Le temps de traitement dépend du protocole utilisé.

## 3.4. Exigences en matière de dimensions, de poids et d'alimentation électrique

- Dimensions : L500 × P535 × H574 mm
- $\triangleright$  Poids : Environ 55 kg (121 lbs.)
- $\triangleright$  Alimentation électrique : CA 100 240 V +/- 10 %, 50/60 Hz, 300 VA

# Attention

- Ne partagez pas la source d'alimentation avec d'autres instruments.
- Ne placez pas l'instrument à côté d'autres dispositifs produisant du bruit ou des fluctuations de puissance.
- Connectez le câble d'alimentation à la prise murale avec une ligne de mise à la terre.
- Connectez à la terre.

## 3.5. Conditions de rangement

- $\triangleright$  Température :  $+5$  à +40 °C.
	-
- Pression barométrique : Plus de 70 kPa (min.)

# > Humidité relative : 15 à 75 % \*Sans condensation

## 3.6. Conditions de transport

- 
- → Température : 25 à +60 °C<br>→ Humidité relative : - 15 à 75% \*Sa

15 à 75% \*Sans condensation Pression barométrique : Plus de 70 kPa (min.)

## 3.7. Exigences environnementales et durée de vie de l'instrument

- Surtegorie de surtension :<br>
Surtension transitoire : <br>
2 500 V Surtension transitoire :
- Degré de pollution : 2
- 

- Site d'installation : Utilisation en intérieur uniquement
- $\geq$  Température :  $+15$  à +30°C.
- 
- 

- → Humidité relative : 15 75 % \*Sans condensation<br>
→ Altitude : Jusqu'à 2 000 m au-dessus du Jusqu'à 2 000 m au-dessus du niveau de la mer  $\triangleright$  Dégagement : Laissez une distance suffisante par rapport aux murs comme indiqué ci-dessous pour la sécurité de la ventilation, des travaux d'entretien, etc. Laissez également un espace libre de plus de 200 mm au-dessus de l'instrument.
- Durée de vie du produit: 5 ans(4 analyses/jour, 250 jours/an) avec un entretien approprié.

Exigences environnementales

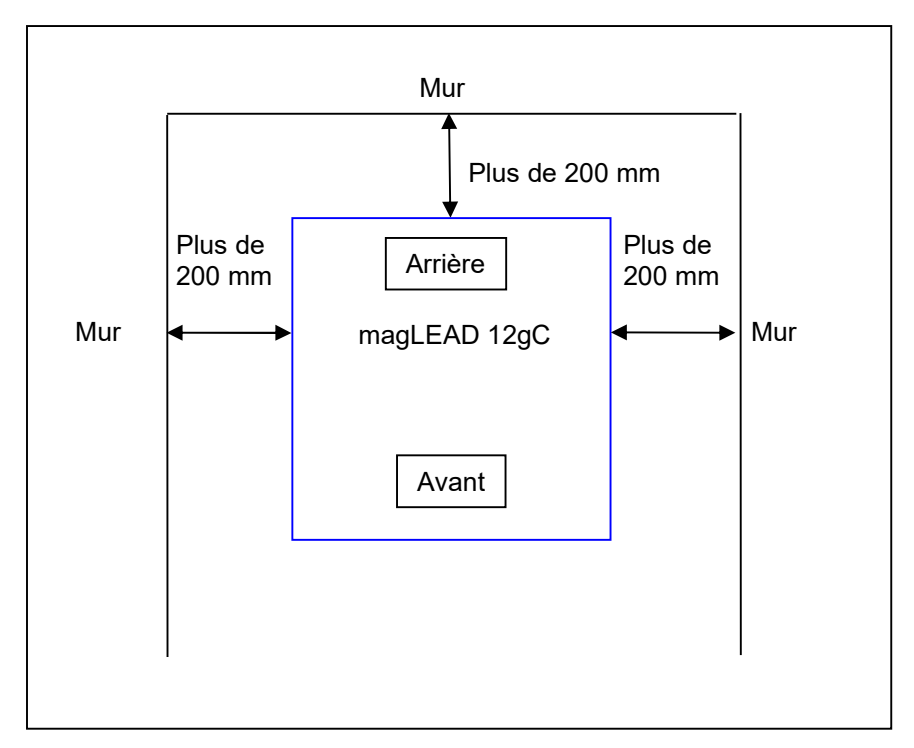

# Attention

- Placez l'instrument sur une surface horizontale capable de supporter le poids de l'instrument.
- Ne placez pas l'instrument dans des endroits exposés à la lumière directe du soleil ou à des vibrations.
- Lorsque vous utilisez l'instrument dans une lieu froid, maintenez l'instrument sous tension pour éviter la condensation.

## 3.8. À propos des étiquettes d'avertissement à l'intérieur de l'instrument

3.8.1. Étiquette de mise en garde contre les surfaces chaudes Emplacements : bloc thermique et paroi intérieure du couvercle

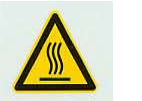

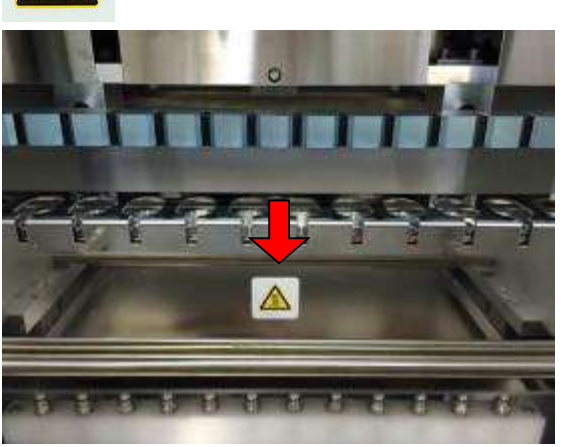

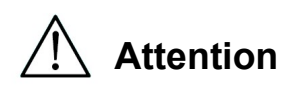

 Les zones où cette étiquette sont apposées deviennent chaudes pendant le fonctionnement. Veillez à ne pas toucher ces zones.

3.8.2. Étiquette de mise en garde contre l'écrasement des mains Emplacement : unité Magtration®

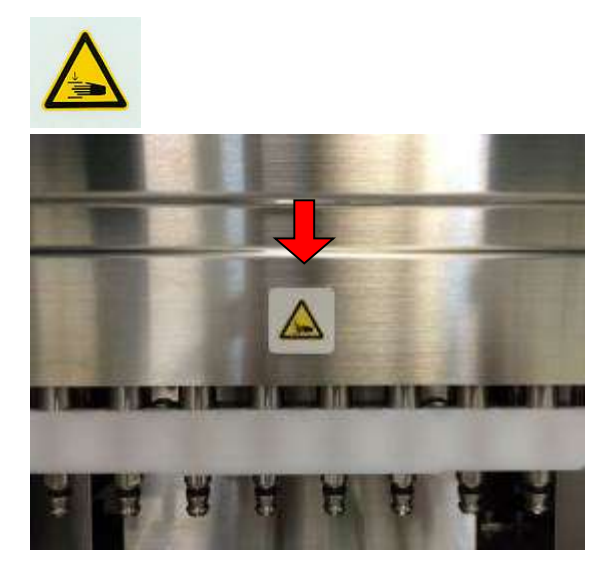

## $\overline{\phantom{a}}$ Attention

- La zone où cette étiquette est apposée présente un risque de coincer votre main ou vos doigts dans le mécanisme d'entraînement de l'ouverture et de la fermeture. Veillez à ne pas vous y coincer les mains ou les doigts.
- 3.8.3. Étiquette d'avertissement contre les risques biologiques Emplacement : paroi intérieure du couvercle de l'instrument

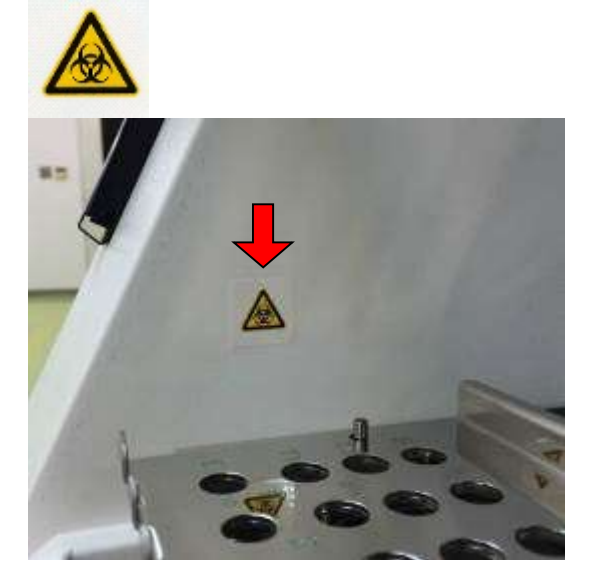

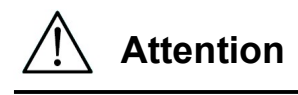

 $\overline{\phantom{a}}$ 

Attention

- La zone où cette étiquette est apposée (intérieur du couvercle) présente un risque de contamination biologique par des échantillons ou des produits extraits/purifiés. Veillez à éviter tout risque de contamination.
- Notez qu'il est impossible de complètement éliminer les risques biologiques liés aux échantillons ou aux produits extraits/purifiés lors de l'utilisation de cet instrument. Pour votre propre sécurité, portez un masque, des lunettes de protection et des gants, comme indiqué dans ce manuel.
- Faites très attention lorsque vous manipulez des échantillons particulièrement dangereux.

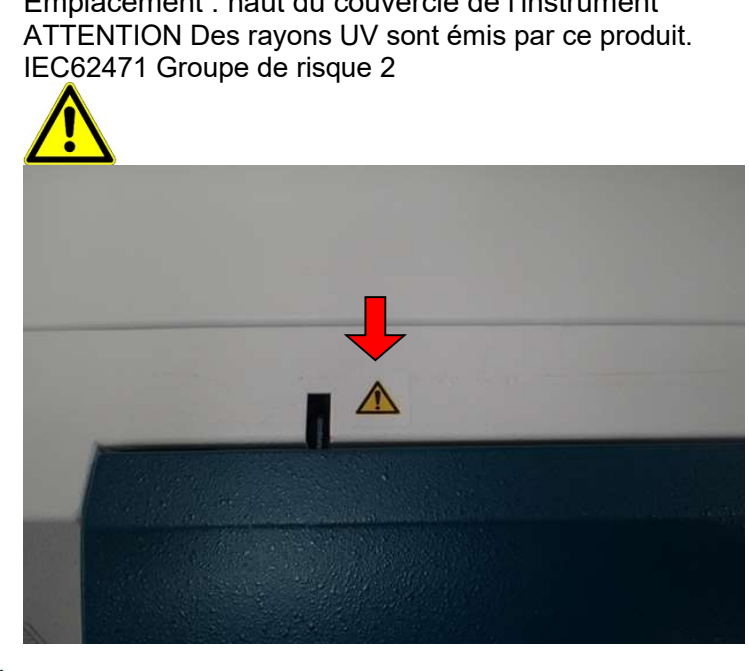

3.8.4.Étiquette d'avertissement pour lampe UV Emplacement : haut du couvercle de l'instrument

 L'instrument magLEAD 12gC contient une lampe UV. Évitez de regarder directement la lampe UV. N'exposez pas votre peau aux rayons UV.

# 4. Composants du système

# 4.1. Vue de face

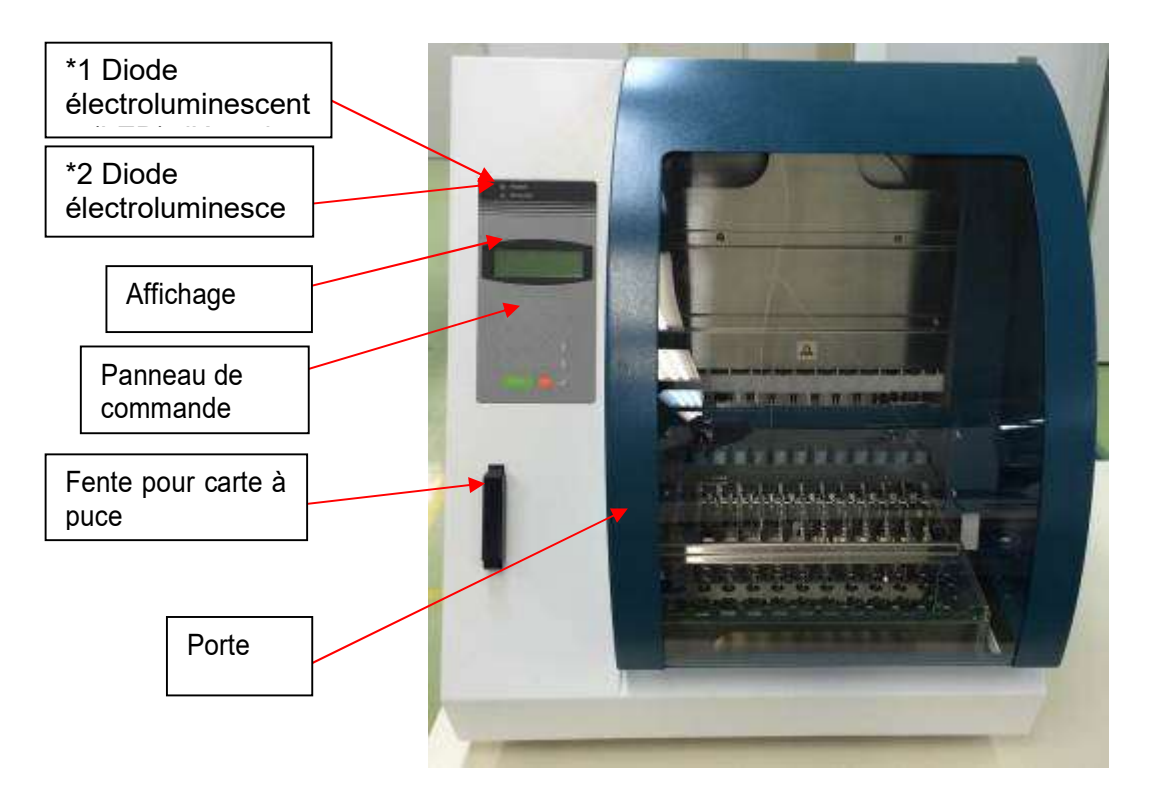

- \*1 : diode électroluminescente (LED) verte : allumée lorsque sous tension
- \*2 : diode électroluminescente (LED) rouge : clignote si une erreur s'est produite

## 4.2. Vue latérale et arrière

L'interrupteur d'alimentation est situé sur le côté gauche de l'instrument. La boîte du fusible et les connecteurs sont situés à l'arrière de l'instrument.

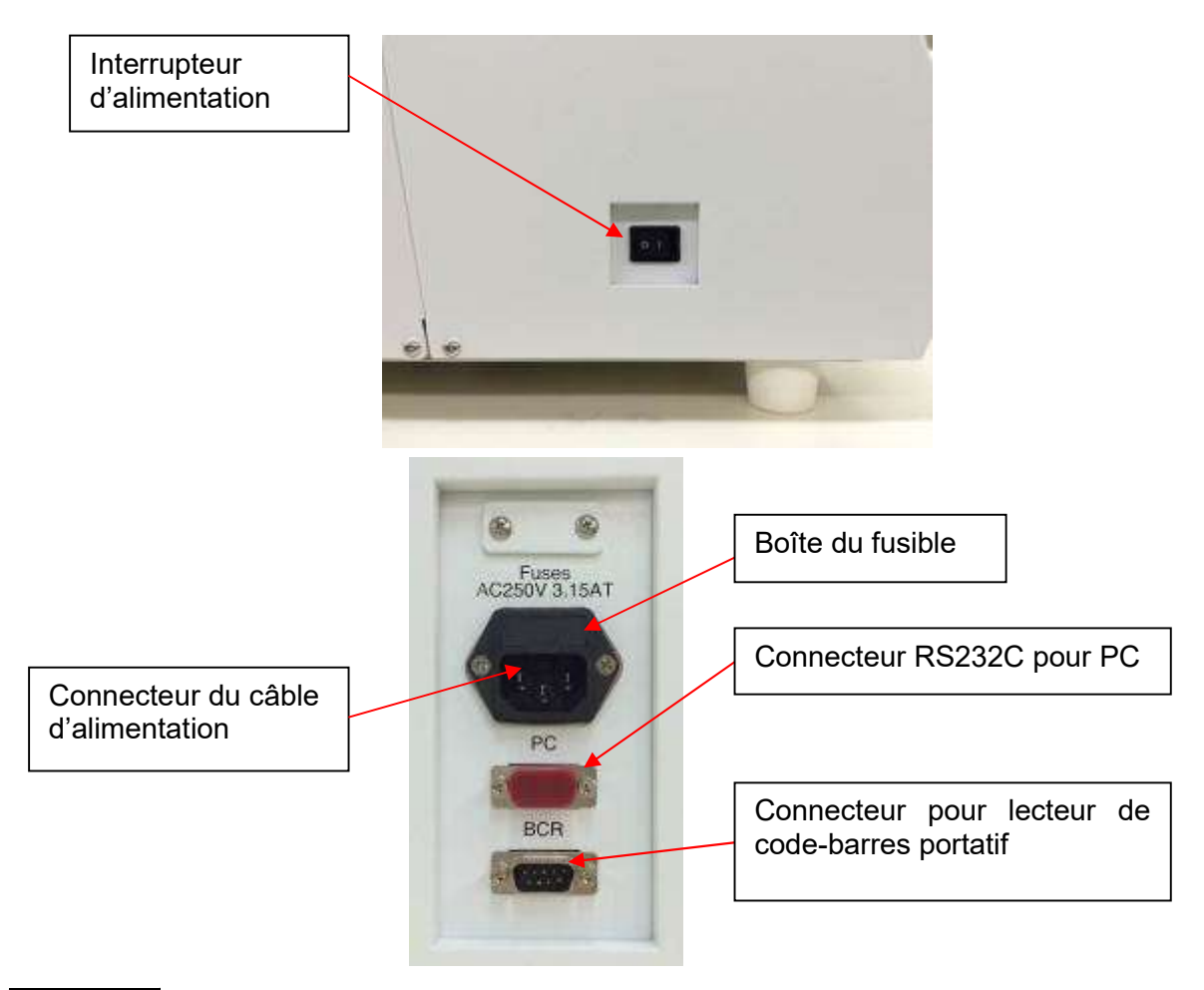

## **Remarque**

 Le remplacement du fusible doit être effectué uniquement par le personnel de service sur le terrain autorisé par PSS. Veuillez nous contacter pour le remplacement du fusible.

## 4.3.Composants internes

L'unité Magtration® et l'unité de plateau sont situées à l'intérieur de l'instrument.

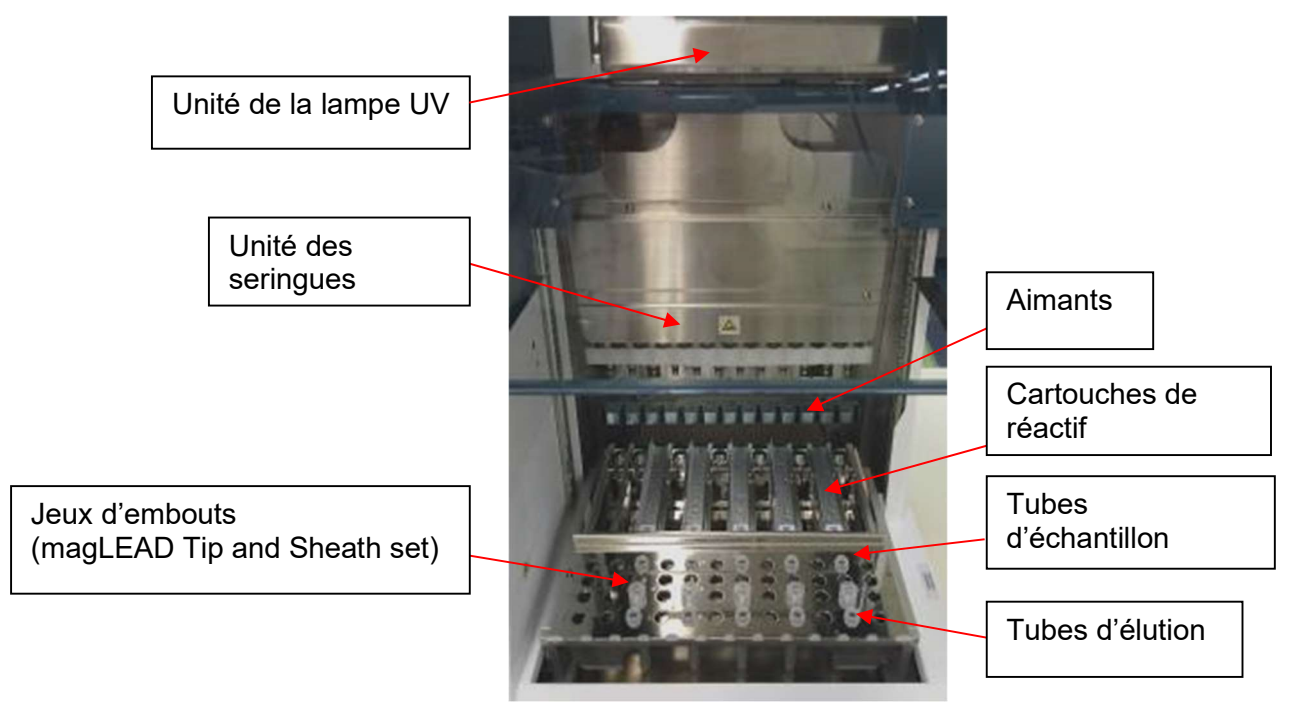

#### 1. Unité Magtration®

- Unité des seringues : douze buses pour le traitement simultané de 12 échantillons avec une aspiration et une distribution précises et rapides.
- Aimants : 12 aimants alignés avec 12 embouts pour une séparation simultanée des particules magnétiques de 12 échantillons au maximum.

#### 2. Unité de plateau

 Cartouches de réactif : la simple mise en place de cartouches spéciales à usage unique préremplies de réactif minimise le risque de contamination croisée.

Les deux positions de la cartouche à l'arrière (puits) sont utilisées pour le chauffage.

- Jeux d'embout : positions des embouts (embouts DN100N) dans les gaines d'embout. Un ou deux embouts ou gaines d'embout (gaines DN100) sont utilisés par échantillon en fonction du protocole. Reportez-vous aux instructions fournies dans la notice d'emballage.
- $\triangleright$  Tubes d'élution : positions pour les micro tubes.
- > Tubes d'échantillon : positions pour les micro tubes.

# 5. Installation

## 5.1. Procédure de mise en place

1. Retirez l'instrument de la caisse d'expédition.

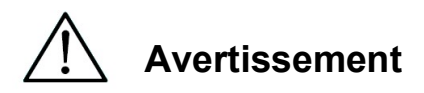

- L'instrument doit être installé par le personnel de service sur le terrain autorisé par Precision System Science (PSS). Contactez-nous si vous devez déplacer l'instrument.
	- 2. Retirez les films de protection appliqués sur l'instrument.
	- 3. Ouvrez la porte de l'instrument.

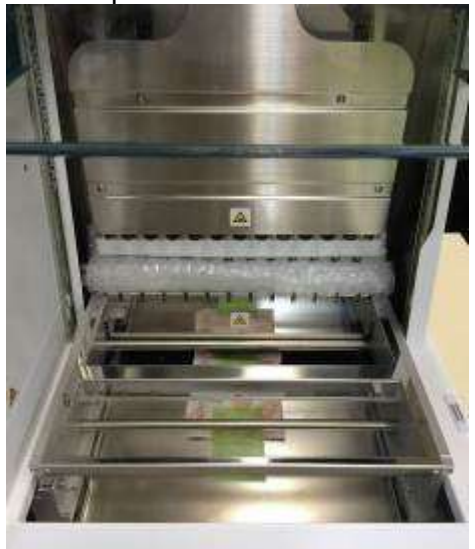

4. Poussez la tête de la pipette vers le haut.

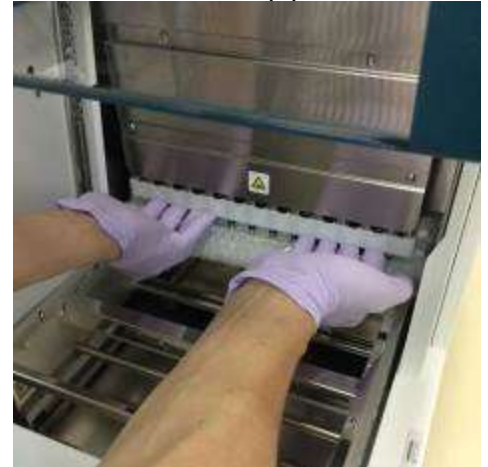

5. Retirez le papier bulle, le support de fixation de l'axe Y et le sac de gel de silice.

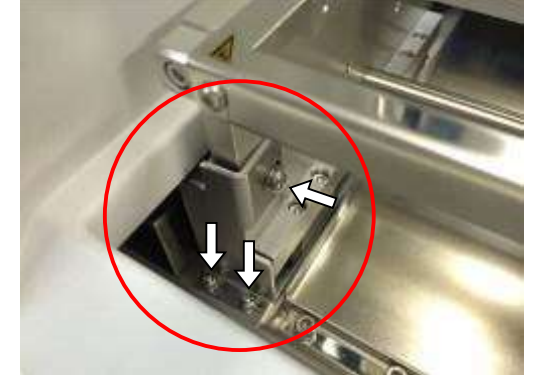

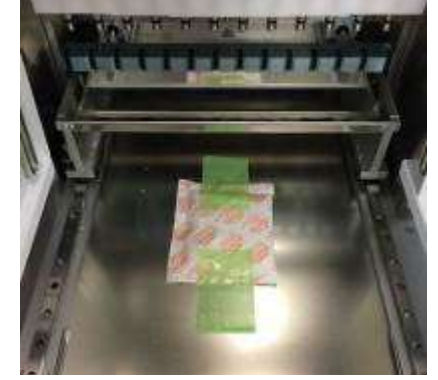

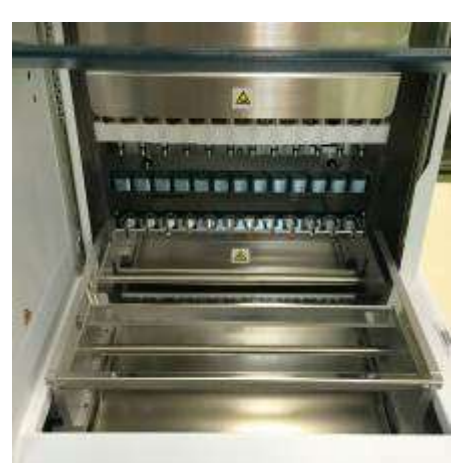

6. Connectez le câble d'alimentation et le lecteur de code-barres portatif fournis avec l'instrument. Branchez le câble d'alimentation à la prise murale.

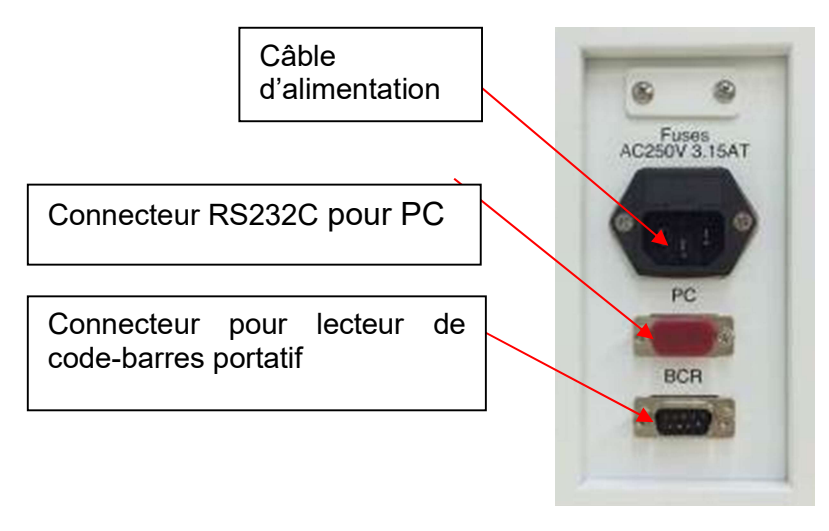

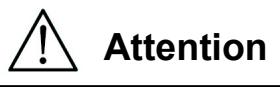

 N'utilisez pas de câble d'alimentation autre que celui fourni pour éviter tout risque d'incendie ou de coupure électrique temporaire.

7. Vérifiez que l'interrupteur d'alimentation est en position éteinte. En vous référant aux images ci-dessous, ouvrez le couvercle de la fente et insérez la carte à puce. Veillez à ce que le côté portant une illustration soit à gauche et que la marque en forme de triangle  $\nabla$  soit tournée vers le bas lorsque vous insérez la carte. Après avoir inséré la carte, mettez l'appareil sous tension à l'aide de l'interrupteur situé sur le côté gauche de l'appareil.

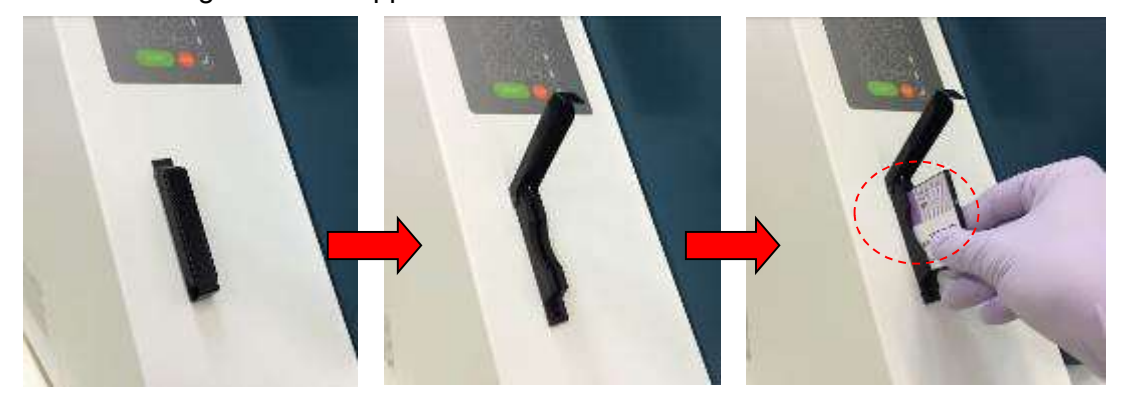

#### $\triangleright$  Retrait de la carte à puce

Avant de retirer la carte à puce, assurez-vous que l'appareil est hors tension. Appuyez sur la partie inférieure comme indiqué ci-dessous et retirez la carte.

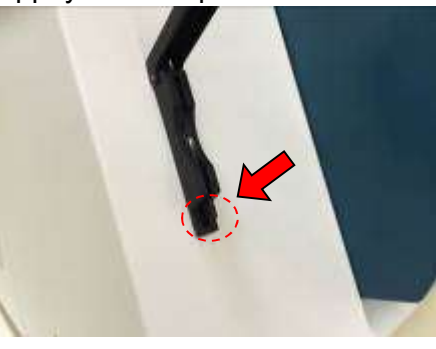

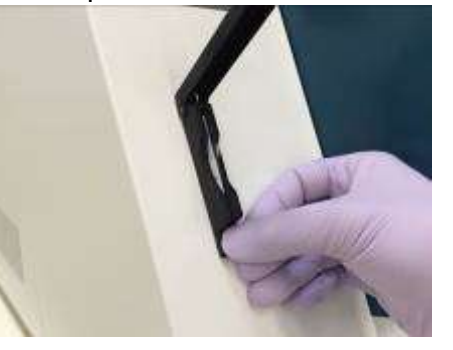

# Attention

- Assurez-vous que l'appareil est hors tension lorsque vous insérez ou retirez la carte à puce. La carte et/ou l'instrument peuvent être endommagés si la carte est insérée ou retirée alors que l'appareil est sous tension.
- Manipulez la carte à puce avec précaution, car elle peut être endommagée par un choc ou une exposition à de l'eau ou à la poussière.
- Si la carte à puce n'est pas insérée suivant les instructions, l'affichage de l'écran LCD peut être incorrect.

Assurez-vous que la carte à puce est correctement insérée.

- 8. Assurez-vous que l'instrument termine l'opération de réinitialisation de tous les axes après sa mise sous tension.
- 9. L'installation est terminée.

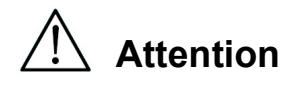

 Lors du transport de l'instrument, veillez à fixer l'unité des seringues et le plateau à l'aide de coussins et de vis pour éviter tout dommage à l'instrument.

## 5.2. Configuration et préparation de l'instrument

5.2.1.Réglage de la date d'installation

Lors de la première mise sous tension de magLEAD 12gC, la date d'installation doit être saisie. Cette date sera enregistrée dans le fichier de rapport décrit ci-dessous. En outre, l'appareil utilise cette date d'installation pour déterminer quand afficher les rappels d'entretien hebdomadaire et annuel.

SERV: SETUP SYSTEM Installation date DD MM YYYY Key: Up. Dn, SHIFT, ENT

Définissez le jour, le mois et l'année. Appuyez sur « SHIFT » et sur la flèche bas pour déplacer le curseur vers la droite, de DD (jour) à MM (mois) et à YYYY (année). Appuyez sur « SHIFT » et sur la flèche haut pour déplacer le curseur vers la gauche, de YYYY à MM et DD.

Appuyez sur la flèche haut ou la flèche bas pour augmenter ou diminuer la valeur du champ sélectionné.

Après avoir réglé la date, enregistrez le réglage en appuyant sur « ENT ».

Appuyez sur « ESC » pour laisser la date inchangée.

Si vous avez accidentellement défini une mauvaise date, appelez Precision System Science.

5.2.2.Paramétrage du port série

Configurez le port série afin d'utiliser un PC comme périphérique de sortie pour le fichier de rapport (sections 5.2, 11, 12).

### 5.2.3.Réglage de l'heure et de la date

L'instrument magLEAD 12gC est doté d'une horloge et d'un calendrier internes. Vérifiez l'heure et la date, et réinitialisez-les le cas échéant. (sections 9.3.1 et 9.3.2)

### 5.2.4.Paramétrage du rappel d'entretien préventif

L'instrument magLEAD 12gC vous rappelle quand l'entretien annuel devra être effectué.

Vous pouvez paramétrer le rappel pour qu'il vous alerte chaque année ou chaque semestre.

(section 9.3.4)

### 5.2.5.Installation du lecteur de code-barres (en option)

Le lecteur de code-barres est alimenté au moyen du câble de données.

Déballez le lecteur de code-barres. Connectez le câble au lecteur de code-barres.

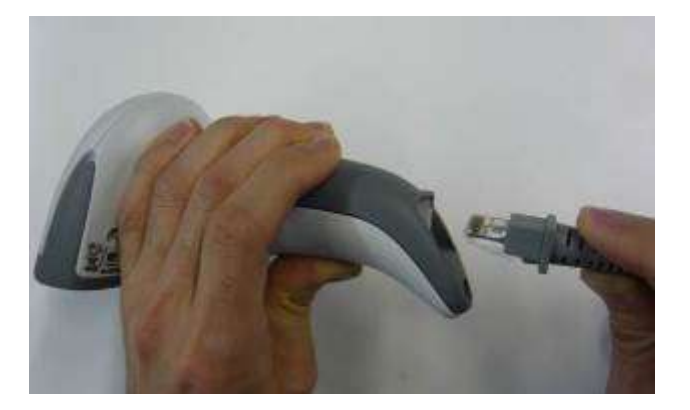

Connectez le câble de données de code-barres à l'instrument. Le connecteur est situé à l'arrière de l'instrument et est étiqueté « Barcode Reader ». Assurez-vous que le connecteur est fixé avec les deux vis fournies. Allumez l'instrument magLEAD 12gC.

La communication de données entre le lecteur de code-barres et l'instrument utilise une interface RS232.

## 5.3. Installation du logiciel PC (en option)

Le logiciel « magLEAD Communicator » de magLEAD 12gC doit être installé sur le PC.

Ce logiciel est nécessaire pour recevoir les fichiers de rapport de l'instrument et stocker les données de l'instrument sur le disque dur du PC.

#### 5.3.1.Configuration requise

- Système d'exploitation : Windows 10, Windows 7 ou Windows 8
- Port USB : USB 1.1 ou supérieur
- Microsoft.NET Framework V1.1 (téléchargeable gratuitement depuis www.microsoft.com) installé sur le PC

Les instructions des sections 5.3.2 et 5.3.3 font référence au système d'exploitation Windows 10.

Les spécifications pour Windows 8 sont similaires, mais l'apparence et certains paramètres peuvent varier.

5.3.2.Installation du pilote du convertisseur USB-RS232

### Installation du pilote

Si le PC ne possède pas de port RS232, installez d'abord le pilote du convertisseur USB-RS232 sur le PC.

Pour les procédures d'installation détaillées, reportez-vous au manuel du convertisseur USB-RS232.

Insérez le CD-ROM et suivez les instructions.

- 5.3.3. Mappage du port COM (Pour les utilisateurs de « Windows 10 Professional »)
	- Cliquer avec le bouton droit de la souris sur le bouton Windows pour ouvrir le menu « Device Manager ». REMARQUE : La façon d'ouvrir le « Device Manager » diffère selon le système d'exploitation que vous utilisez.
	- Ouvrir le « Device Manager ». REMARQUE : la procédure d'ouverture du Device Manager diffère selon la version du système d'exploitation.
	- Développez « Ports » pour afficher tous les ports COM disponibles.
	- Connectez le convertisseur à un port USB disponible sur le PC.

Le gestionnaire de périphériques devrait alors automatiquement actualiser la liste des ports COM.

Recherchez le port COM nommé « USB Serial Port ».

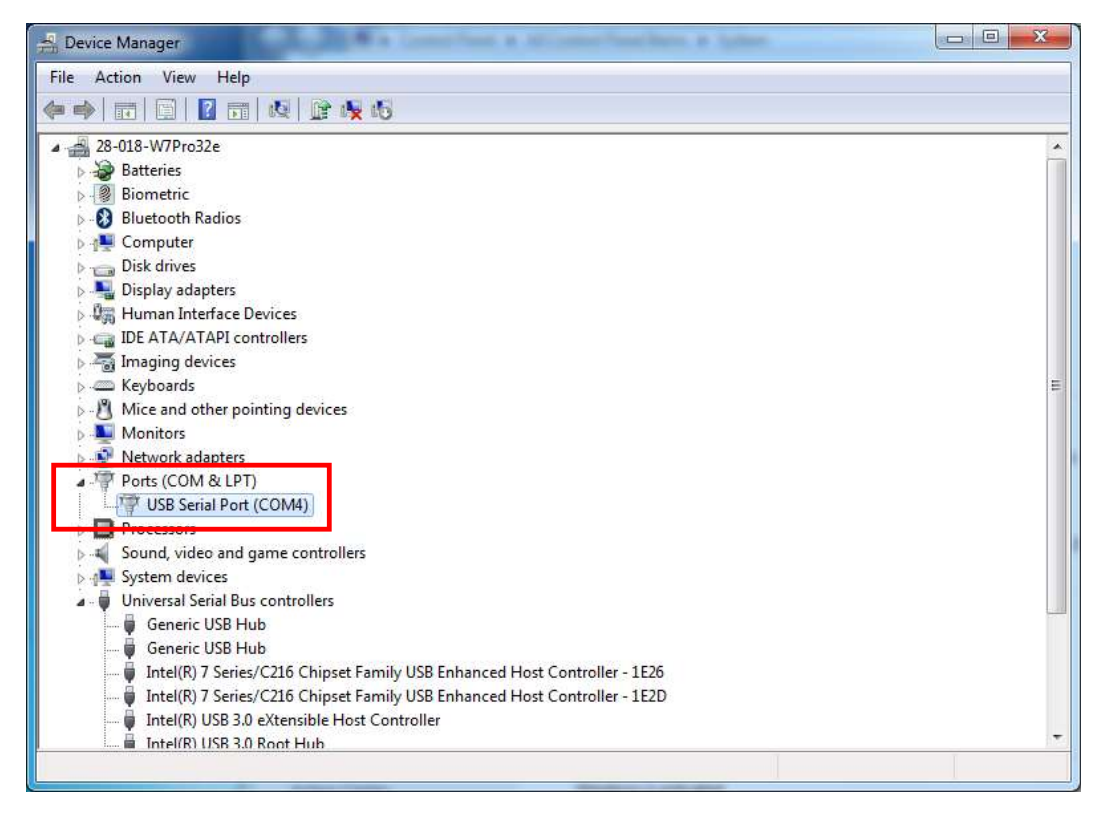

■ Faites un clic droit avec la souris sur ce port COM et sélectionnez « Properties ».

■ Cliquez sur l'onglet « Port Setting » et sélectionnez le bouton « Advanced ».

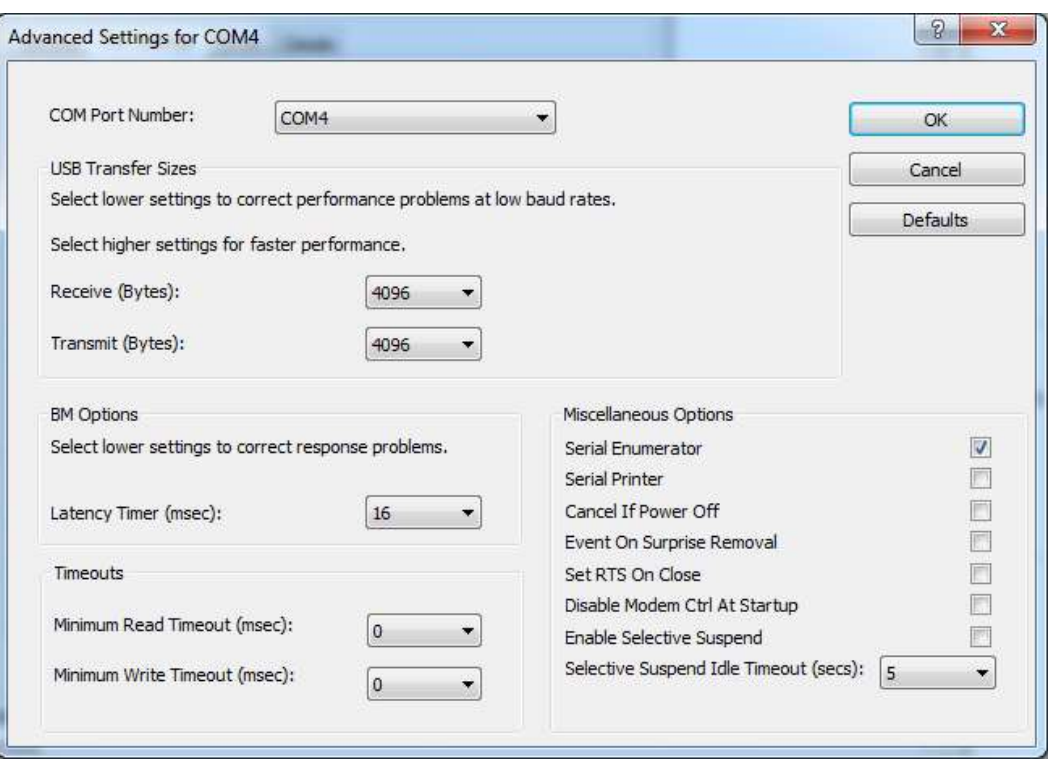

- Changez le champ de dialogue « COM Port Number » en « COM1 ». Le port USB est maintenant mappé au port COM 1. Utilisez toujours le port COM 1 lorsque vous travaillez avec magLEAD 12gC.
- 5.3.4.Installation du magLEAD Communicator
	- Insérez le CD-ROM intitulé « magLEAD Communicator » dans le PC. Lancez « Setup.exe ».
	- L'assistant d'installation vous guidera tout au long du processus d'installation.
	- Après l'installation, ouvrez magLEAD Communicator.

en double-cliquant sur l'icône magLEAD Communicator dans la barre inférieure du système.

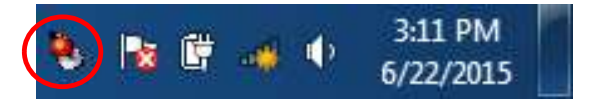

L'interface utilisateur de « magLEAD Communicator » s'ouvre.

■ Sélectionnez « Options » et ouvrez la fenêtre « Serial port ». Cochez la case « COM1 ».

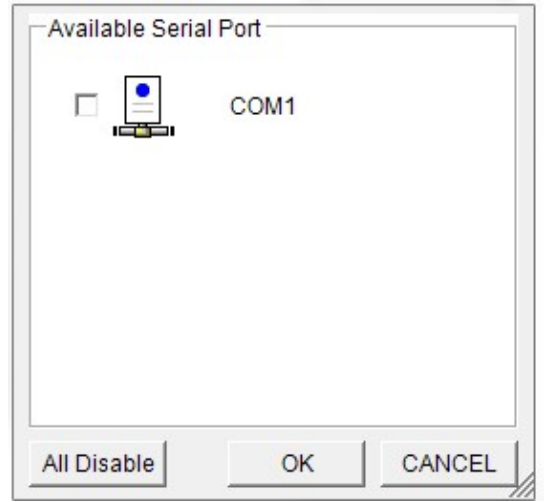

- Le magLEAD Communicator est maintenant prêt à recevoir des données de l'instrument.
- Pour vérifier l'état de la connexion entre le PC et magLEAD 12gC, suivez le test décrit dans la section 9.4.3.

## 6. Composants du système 6.1. Accessoires

- Câble d'alimentation

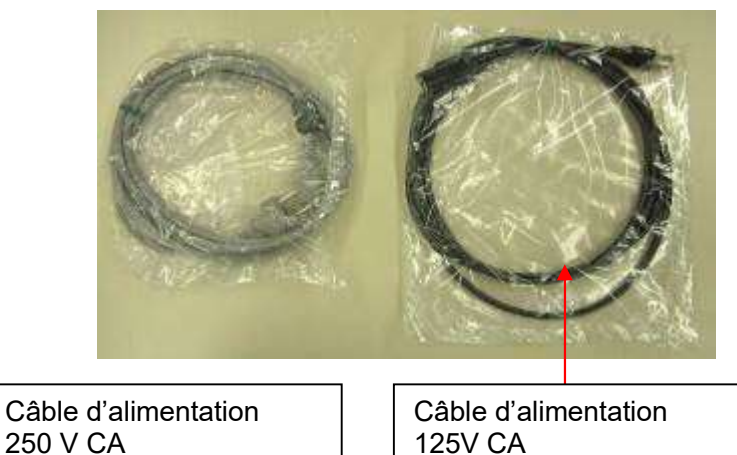

- Graisse silicone, fusibles et D-rings

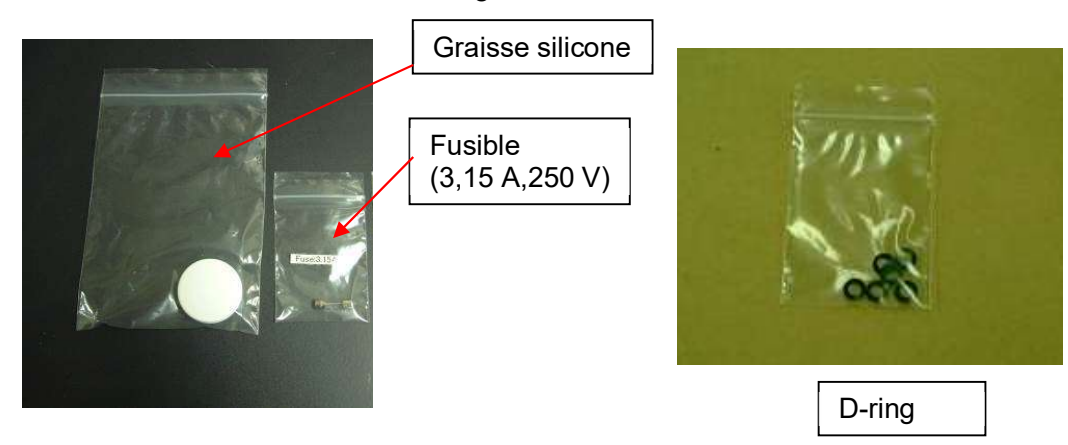

- Rack de cartouches de réactifs

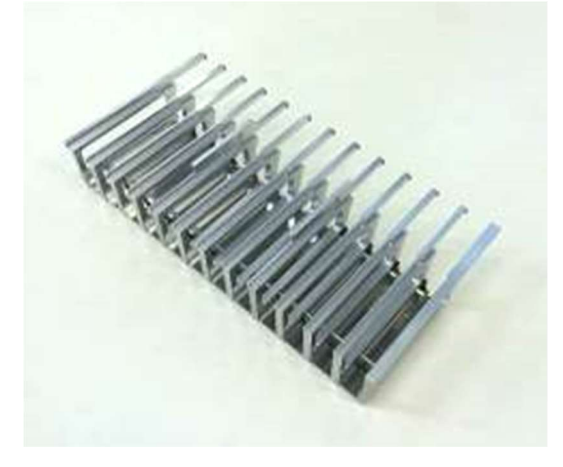

- Support pour pointes/tubes

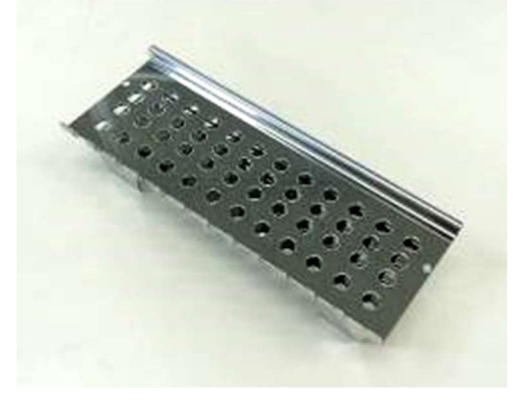

- Lecteur de code-barres portatif (en option)

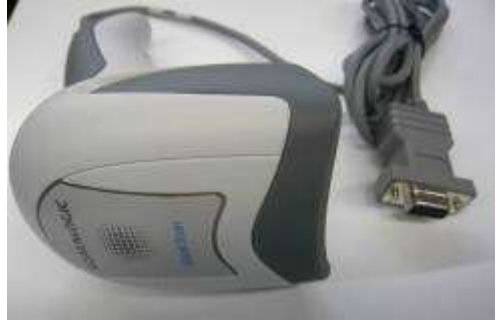

### Référence

Reportez-vous au manuel d'utilisation du lecteur de code-barres pour plus de détails.

- magLEAD Communicator (logiciel PC, produit en option)

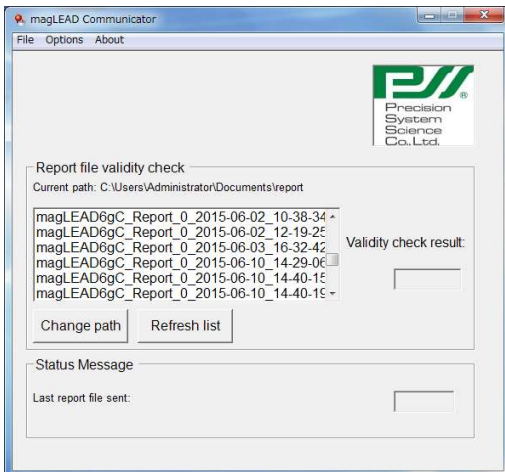

## Référence

Reportez-vous à la section « Installation du logiciel PC (section 5.3) » pour plus de détails.

## 6.2. Consommables

magLEAD Tip and Sheath set

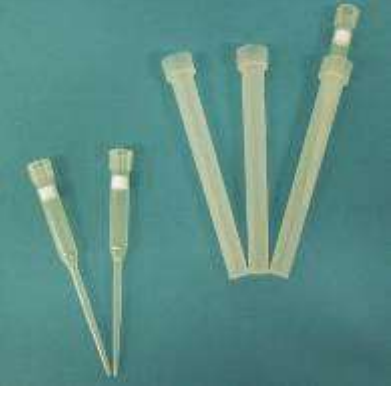

Micro tube · Screw cap

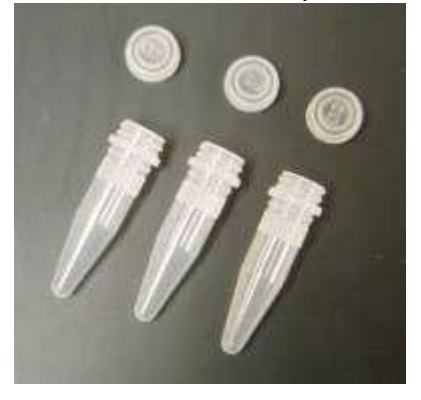

### Référence

Reportez-vous à la notice des consommables pour plus de détails.

## 6.3. Réactifs

Cartouches de réactif préremplies

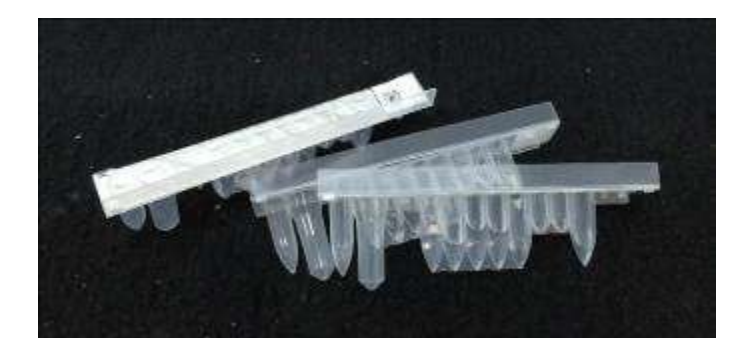

Référence Reportez-vous à la notice d'emballage pour plus de détails.

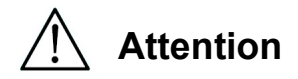

- Ne réutilisez pas les consommables afin d'éviter toute contamination et/ou tout dysfonctionnement de l'instrument.
- N'utilisez pas de consommables ou de réactifs autres que ceux spécifiés afin d'éviter tout dysfonctionnement de l'instrument.
- Veillez à porter un masque, des lunettes de protection et des gants pour votre propre sécurité lorsque vous chargez ou éliminez des réactifs, des consommables et des échantillons.
- Lors de l'élimination de consommables, suivez les réglementations mises en place par votre établissement et les lois régionales.

# 7. Mode d'emploi

## 7.1. Fonctionnement de la porte

La porte se déplace vers le haut pour ouvrir l'accès et vers le bas pour le fermer. Elle est maintenue en haut et en bas par des aimants.

Lorsque vous ouvrez ou fermez la porte, veillez à ne pas y pincer votre main ou vos doigts et assurez-vous que la porte est maintenue en place par les aimants situés en haut ou en bas.

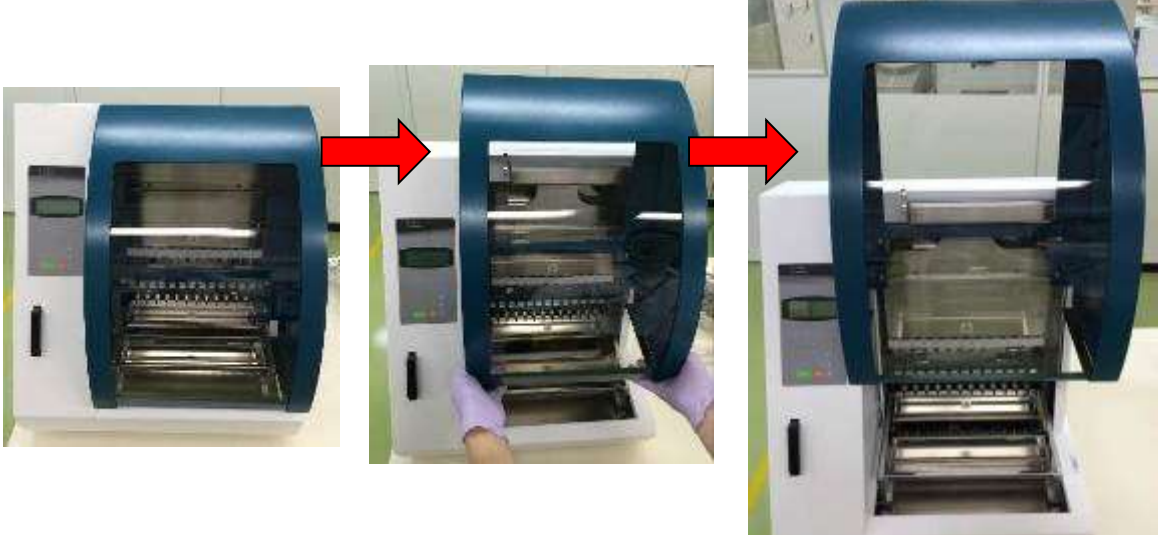

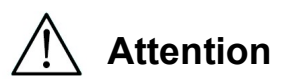

 La porte peut glisser vers le bas si elle n'est pas retenue par l'aimant situé en haut. Lors de l'ouverture de la porte, assurez-vous de complètement lever la porte et d'entendre un clic lorsqu'elle arrive à l'extrémité supérieure.

## 7.2. Insertion des cartouches de réactif dans le Rack de cartouches de réactifs

1. Tenez le côté code-barres de la cartouche de réactif comme indiqué dans le schéma ci-dessous. Faites glisser la cartouche en diagonale vers le haut dans le rack et faites-la glisser le long de la rainure jusqu'à ce qu'elle touche le bouchon à l'extrémité.

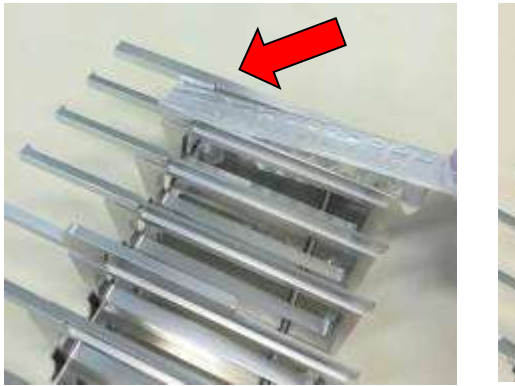

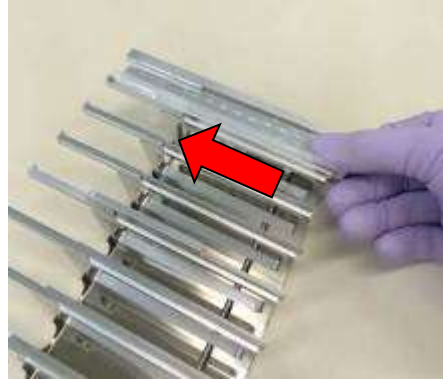

2. Placez le Rack de cartouches de réactifs à l'emplacement prévu du rack sur le plateau.

### Référence

Veillez à ce que les deux puits les plus éloignés de la cartouche s'insèrent dans le bloc chauffant.

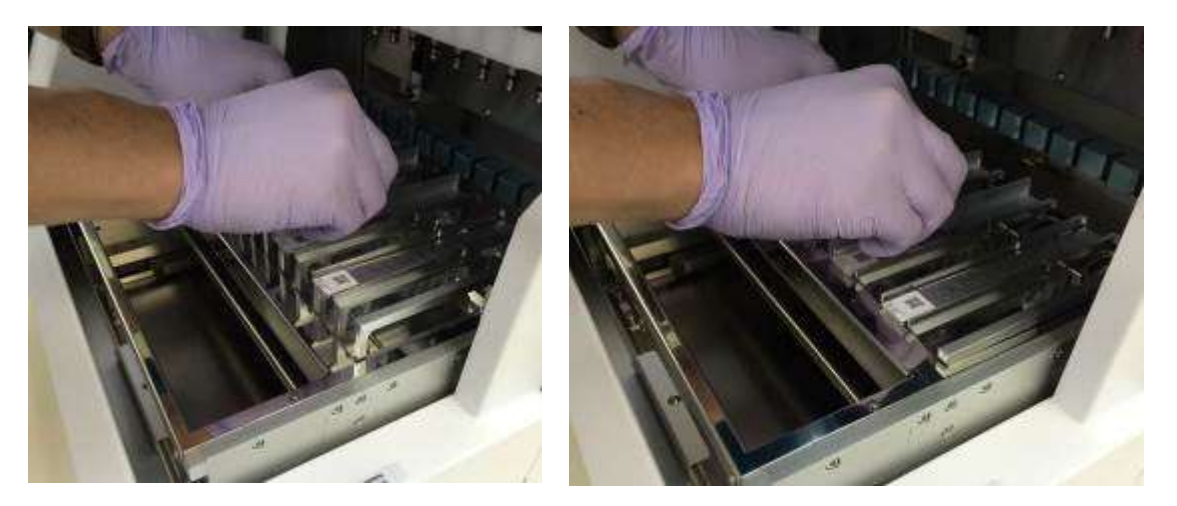

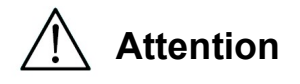

 Faire fonctionner l'instrument avec une cartouche de réactif ou un rack de cartouches de réactifs mal installés peut entraîner un dysfonctionnement de l'instrument. **Attention<br>e** fonctionner<br>éactifs mal ir

## 7.3. Insertion des tubes d'échantillon

Placez les micro tubes (sans capuchon) contenant les échantillons dans le support pour pointes/tubes

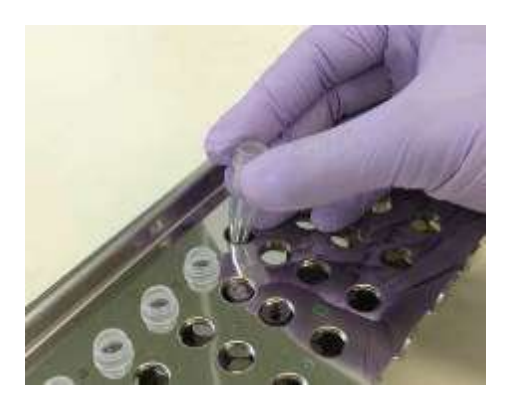

## 7.4. Insertion des jeux d'embout et gaine magLEAD

Un magLEAD Tip and Sheath set doit être inséré dans les trous du support pour pointes/tubes.

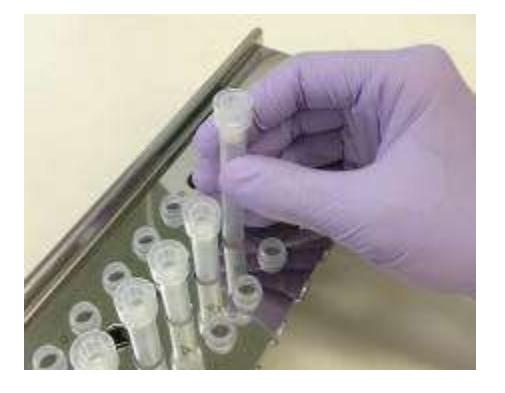

## 7.5.Insertion des tubes d'élution

Placez les micro tubes (pour l'élution) dans le support pour pointes/tubes.

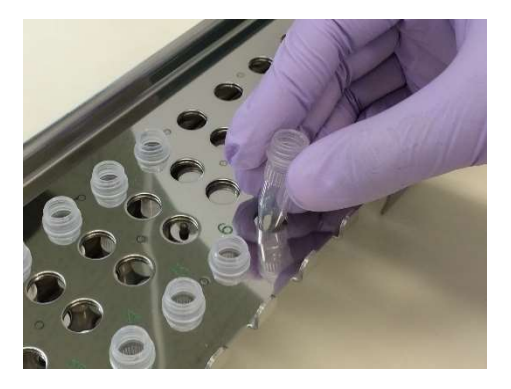

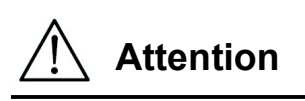

 Pour davantage de détails concernant l'emplacement correct, le nombre de tubes et le jeu d'embout et gaines magLEAD, reportez-vous à la notice d'emballage et du kit de consommables.

## 7.6. Insertion du Support pour pointes/tubes

Placez le support pour pointes/tubes dans l'instrument. Reportez-vous aux images ci-dessous pour connaître le sens d'installation du rack. Veillez à ce que le support pour pointes/tubes soit correctement aligné avec les broches de position.

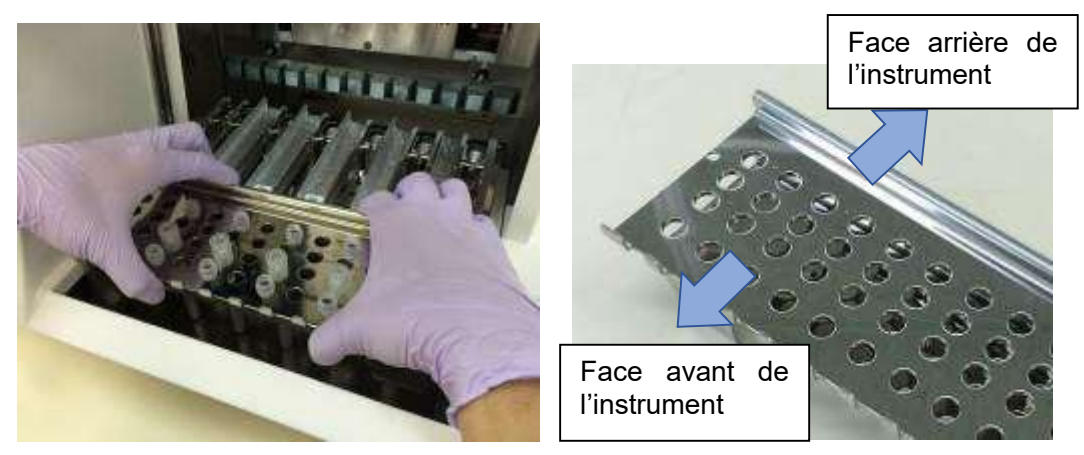

Insérez le rack en veillant à ce que les trous situés sur le côté droit du rack s'adaptent aux broches de position sur le plateau.

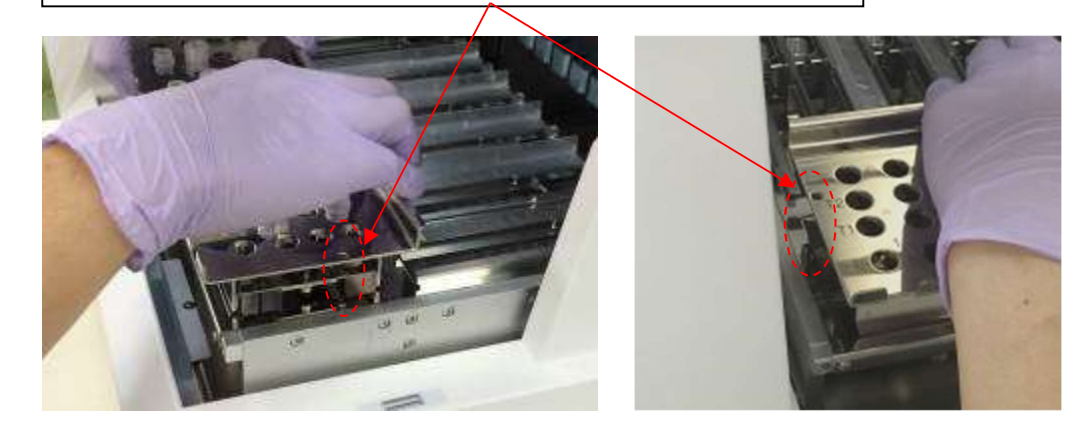

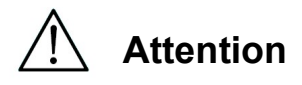

 Faire fonctionner l'instrument avec un jeu d'embouts ou le support pour pointes/tubes mal installés peut entraîner un dysfonctionnement de l'instrument.

#### **Remarque**

Lors de l'exécution d'un protocole avec un petit nombre d'échantillons, utilisez des emplacements symétriques des deux côtés du rack de cartouches de réactifs et du support pour pointes/tubes, en recourant autant que possible aux emplacements centraux.

# 8. Fonctionnement de base

# 8.1. Panneau de commande magLEAD 12gC

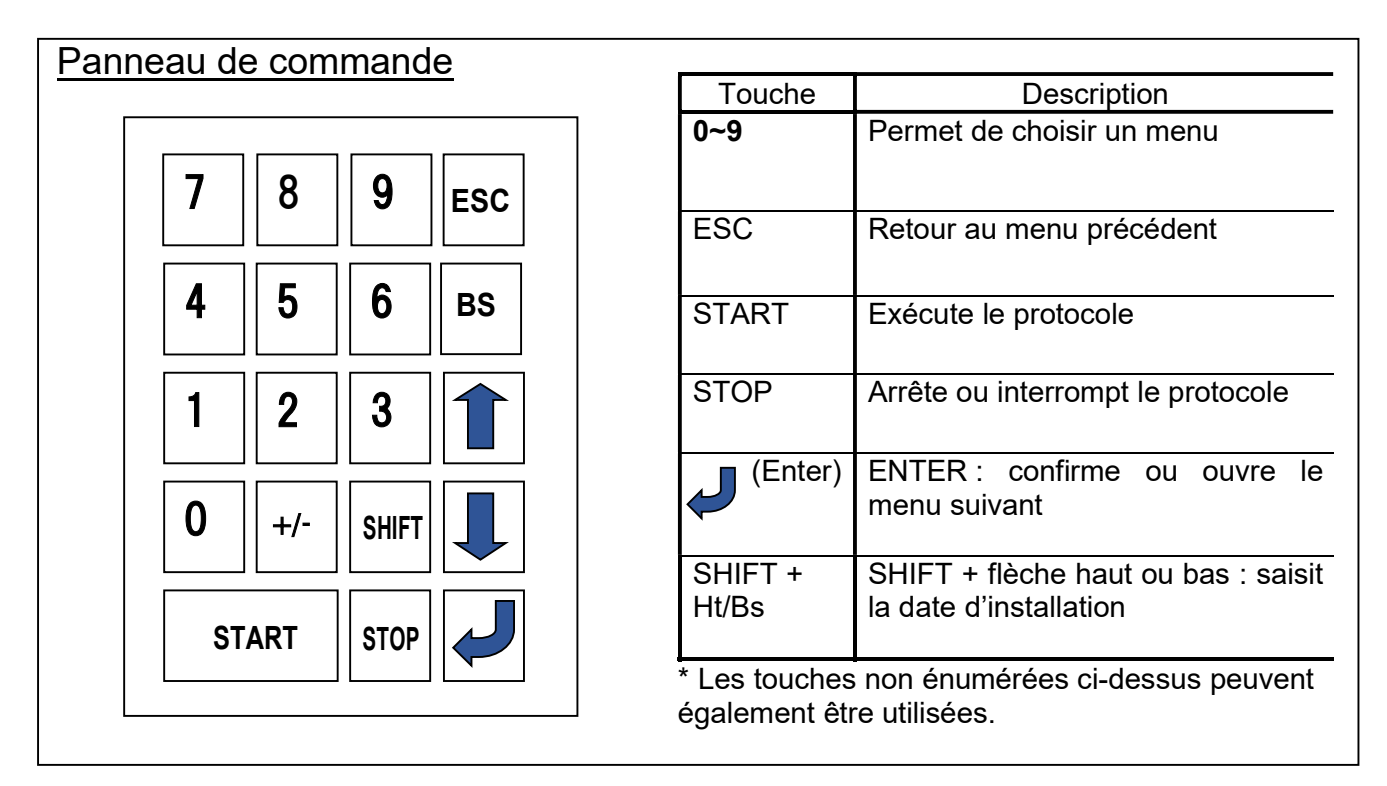

# 8.2. Procédures de démarrage et d'arrêt

## 8.2.1. Démarrage

- 1. Assurez-vous que l'instrument est éteint. Insérez la carte à puce dans la fente pour carte à puce en vérifiant que la carte est dans le sens correct.
- 2. Mettez l'instrument en marche à l'aide de l'interrupteur d'alimentation situé sur le côté gauche de l'instrument.
- 3. Comme illustré ci-dessous, l'écran « Power On Screen » apparaît alors à l'écran. Tous les axes sont automatiquement réinitialisés pendant le lancement du système.

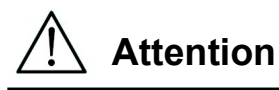

 Assurez-vous que l'appareil est hors tension lorsque vous insérez ou retirez la carte à puce. Si la carte à puce est insérée ou retirée alors que l'instrument est sous tension, la carte à puce et/ou l'unité principale peuvent être endommagées.

# Écran de mise sous tension

PSS magLEAD 12gC Version X.X.X.X

Initializing…

Après le lancement du système, l'écran « MENU » apparaît. (voir la section 8.3 pour l'écran MENU)

## Écran MENU

DD MM YYYY HH:MM START:Run 1:UV 2:Man 3:Test 4:Setup Key:START,1,2,3,4

Une fois l'écran MENU affiché, appuyez sur la touche « START » pour lancer un protocole.

Suivez les instructions spécifiques à votre protocole qui s'affichent à l'écran.

L'écran de fonctionnement de la lampe UV s'affiche lorsque vous appuyez sur la touche « 1:UV » (voir la section 9.2).

L'écran Manual s'affiche lorsque vous appuyez sur la touche « 2.Man » (voir la section 9.1).

L'écran Test s'affiche lorsque vous appuyez sur la touche « 3.Test » (voir la section 9.4).

L'écran de configuration s'affiche lorsque vous appuyez sur la touche « 4.Setup » (voir la section 9.3).

### 8.2.2. Arrêt

Une fois un protocole terminé, l'écran MENU s'affiche.

Vérifiez que le protocole a été entièrement exécuté. Mettez l'instrument hors tension.

## 8.3. Procédure d'exécution d'un protocole

Après avoir inséré la carte à puce de protocole et allumé magLEAD 12gC, suivez les étapes ci-dessous pour lancer un protocole.

1. Lorsque le MENU est affiché, appuyez sur la touche « START » pour exécuter un protocole.

Suivez les instructions spécifiques à votre protocole telles qu'elles apparaissent à l'écran.

## Écran MENU

DD MM YYYY HH:MM START:Run 1:UV 2:Man 3:Test 4:Setup Key:START,1,2,3,4

2. Saisissez des données complémentaires, telles que l'identifiant d'utilisateur, le code QR de la cartouche de réactif et le code-barres de l'échantillon, afin de les inclure dans le fichier de rapport.

#### Remarque

Le nom du réactif et le numéro de lot peuvent être saisis à l'aide du lecteur de codebarres.

Le calendrier intégré vérifie la date d'expiration du réactif. Par conséquent, assurezvous que la date a été réglée correctement. Pour davantage de détails sur le réglage de la date, reportez-vous aux sections 9.3.1 et 9.3.2.

- 3. Ouvrez la porte de l'instrument et installez la cartouche de réactif et les consommables conformément aux instructions affichées à l'écran. Pour davantage de détails, reportez-vous aux notices du réactif et des consommables que vous utilisez.
- 4. Fermez la porte et appuyez sur la touche « START » pour exécuter le protocole.
- 5. Une fois le protocole exécuté, retirez les tubes d'élution, les cartouches de réactif usagées et les consommables en plastique. Éliminez les cartouches de réactif usagées et les consommables en plastique conformément aux réglementations locales en matière de sécurité.
- 6. magLEAD 12gC génère automatiquement un fichier de rapport et l'envoie au PC.

#### **Remarque**

Pour générer et envoyer un rapport au PC, vérifiez que le port série a été correctement configuré. Référez-vous pour cela à la section 9.3.3.

- 7. Après l'exécution du protocole, vous pouvez choisir d'effectuer une décontamination par UV facultative.
	- Si vous appuyez sur la touche « STOP » pendant qu'un protocole est exécuté, celuici s'arrête. Vous avez alors la possibilité soit de poursuivre soit d'interrompre son exécution. Si vous choisissez d'interrompre l'exécution, le protocole ne pourra pas être repris. (voir la section 14.2 pour plus de détails)
	- N'ouvrez pas la porte au début ou durant de l'exécution d'un protocole. Si la porte n'est pas correctement fermée, le mécanisme de verrouillage de la porte ne fonctionnera pas correctement et le protocole ne pourra pas être lancé.

# Attention

- Après avoir vérifié que le protocole a été entièrement exécuté, ouvrez la porte pour retirer les tubes d'élution, le support pour pointes/tubes et le rack de cartouches de réactifs.
- Éliminez les cartouches de réactif usagées et les consommables en plastique conformément aux réglementations locales en matière de sécurité.

## 9. Opération manuelle

## 9.1. Écran Manual

Appuyez sur la touche « 2 » à partir de l'écran MENU pour afficher l'écran Manual. Appuyez sur la touche ESC à partir de l'écran Manual pour revenir à l'écran MENU.

DD MM YYYY HH:MM START:Run 1:UV 2:Man 3:Test 4:Setup Key:START,1,2,3,4

Écran Manual

MANUAL OPERATION 1:Home 2:Return Tip 3:Clean 4:Resend Key:1,2,3,4,ESC

9.1.1. Écran d'accueil

Appuyez sur la touche « 1 » depuis l'écran Manual pour afficher l'écran HOME. À partir de l'écran HOME, vous pouvez sélectionner l'opération de réinitialisation d'un axe individuel ou de tous les axes.

MANUAL OPERATION Home axis 0:ALL 1:Y 2:Z 3:P 4:M Key:0,1,2,3,4,ESC

- Touche « 1 » : réinitialise l'axe Y
- Touche « 2 » : réinitialise l'axe Z
- Touche « 3 » : réinitialise l'axe P
- Touche « 4 » : réinitialise l'axe M
- Touche « 0 » : réinitialise tous les axes
- Touche « ESC » : retourne à l'écran précédent

L'écran ci-dessous apparaît.

MANUAL OPERATION Home axis Axis START:Run Key:START,ESC

« Axis » indique la fonction ALL (tout), Y, Z, P ou M.

Appuyez sur « START » pour effectuer l'opération « home axis » (réinitialiser le(s) axe(s)) ou appuyez sur « ESC » pour revenir à l'écran précédent. Pendant cette opération, l'écran ci-dessous apparaît :

MANUAL OPERATION home axis Axis Executing...

9.1.2. Écran Return Tip

Appuyez sur la touche « 2 » à partir de l'écran Manual pour afficher l'écran suivant :

MANUAL OPERATION return tip START:Run Key:START,ESC

Appuyez sur « START » pour effectuer l'opération de retour des embouts afin de remettre tous les embouts qui sont attachés à l'unité des seringues dans les supports d'embout. Appuyez sur « ESC » pour revenir à l'écran précédent.

9.1.3. Écran Cleaning

Utilisez l'opération de nettoyage afin d'accéder à l'unité de perçage pour la nettoyer. La porte doit d'abord être fermée. Appuyez sur « 3 » à partir de l'écran de fonctionnement Manual pour sélectionner l'opération « clean ». L'écran ci-dessous apparaît :

MANUAL OPERATION Clean piercing unit START:Run Key:START,ESC

Appuyez sur la touche « START » pour nettoyer l'unité de perçage. Une fois que la touche a été pressée, l'unité de perçage s'abaisse pour le nettoyage et l'écran ci-dessous apparaît :

MANUAL OPERATION Open door and clean piercing unit ENT:Done

Ouvrez la porte et nettoyez l'unité de perçage à l'aide d'un papier ou d'un chiffon imbibé d'eau ou d'éthanol à 70 %, selon le degré de saleté de l'unité de perçage. Après avoir nettoyé l'unité de perçage, fermez la porte et appuyez sur la touche « ENT ».

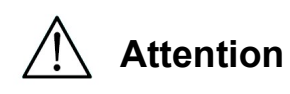

 Pour votre sécurité, portez un masque, des lunettes de protection et des gants lorsque vous nettoyez l'unité de perçage.

#### 9.1.4.Écran de nouvel envoi

Si un fichier de rapport ne peut pas être envoyé au PC, il sera temporairement sauvegardé sur l'instrument magLEAD 12gC. Jusqu'à 10 fichiers de rapport peuvent être sauvegardés.

Utilisez la fonction « resend » pour transmettre manuellement le(s) fichier(s) de rapport au PC.

Appuyez sur « 4 » à partir de l'écran de fonctionnement manuel pour sélectionner l'opération « renvoyer ».

L'écran ci-dessous apparaît :

```
MANUAL OPERATION 
resend report file 
START:Run 
Key:START,ESC
```
Appuyez sur « START » pour lancer l'opération « renvoyer » ou appuyez sur « ESC » pour revenir à l'écran précédent.

Durant l'opération, l'écran ci-dessous apparaît :

MANUAL OPERATION resend report file Executing...

Si aucun fichier de rapport n'est temporairement sauvegardé sur l'instrument, l'écran ci-dessous apparaît :

```
MANUAL OPERATION 
No report file to 
be sent 
Key:ESC
```
Appuyez sur « ESC » pour revenir à l'écran de fonctionnement manuel. Si une erreur se produit pendant la transmission, l'écran ci-dessous apparaît :

```
MANUAL OPERATION 
Resend report file 
failed 
Key:ESC
```
Appuyez sur « ESC » et vérifiez la connexion entre l'instrument et le PC. Assurez-vous que le PC est allumé et que magLEAD Communicator est installé et fonctionne sur le PC.

## 9.2.Écran UV

À la fin de l'exécution d'un protocole, un message proposant de lancer un cycle de décontamination par UV s'affichera.

Vous pouvez également lancer manuellement l'opération de décontamination par UV en allumant la lampe UV comme décrit ci-dessous.

### **Remarque**

La décontamination par UV permet de réduire le risque de contamination par des agents pathogènes sur les surfaces du plateau de magLEAD 12gC.

L'efficacité de la décontamination doit être déterminée en fonction de chaque organisme spécifique et dépend de l'épaisseur de la couche et du type d'échantillon.

Precision System Science ne peut pas garantir l'éradication complète d'agents pathogènes spécifiques.

#### 9.2.1.Allumer la lampe UV

Assurez-vous que la porte de l'instrument est fermée. Dans l'écran MENU, appuyez sur « 1 » pour sélectionner la fonction rayons UV.

DD MM YYYY HH:MM START:Run 1:UV 2:Man 3:Test 4:Setup Key:START,1,2,3,4

L'écran ci-dessous apparaît :

Decontamination Set Time: 30 min.

Key:0-9,ENT,ESC

Utilisez les touches « 0 » à « 9 » pour régler la durée de l'opération de décontamination.

La durée minimale est de 30 minutes et la durée maximale est de 330 minutes. La valeur par défaut est de 30 minutes.

Après avoir défini une durée valide, appuyez sur la touche « ENT ». L'écran cidessous apparaît :

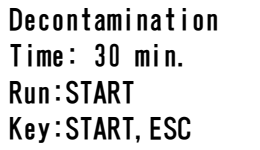

Si vous saisissez une durée invalide (< 30 min. ou > 330 min.), l'écran ci-dessous apparaît :

```
UV DECONTAMINATION 
Number must be 
between 30 and 330 
Key:ESC
```
Après avoir saisi une durée valide, appuyez sur « START » pour allumer la lampe UV.

Le plateau se déplacera alors lentement en avant en arrière sous les rayons UV. Pendant l'opération de décontamination par UV, l'écran ci-dessous est affiché :

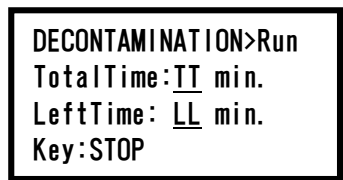

« TT » indique la durée totale (en minutes) et « LL » indique le temps restant.  $\overline{A}$  la fin de l'opération, l'écran ci-dessus apparaît :

DECONTAMINATION>Run UV lamp cooling Please stand by

Pour assurer la sécurité de l'utilisateur, la lampe UV refroidit pendant environ 3 minutes ; la porte ne peut pas être ouverte tant que la durée de refroidissement n'est pas écoulée.

Après le refroidissement, l'écran MENU apparaît.

9.2.2.Éteindre la lampe UV

Pendant une opération UV manuelle, vous pouvez interrompre l'opération en appuyant sur la touche « STOP ».

L'écran ci-dessous apparaît :

Attention: UV decontamination not finished. Continue:START/STOP

Appuyez à nouveau sur « STOP » pour interrompre l'opération UV. Appuyez sur « START » pour continuer l'opération UV.

9.2.3.Rappel de la durée de vie de la lampe UV

La durée de vie de la lampe UV est limitée à 5 000 cycles, ce qui correspond à environ 5 000 opérations de décontamination de 30 minutes chacune. L'instrument vous informera que la durée de vie de la lampe UV va atteindre son terme en affichant l'écran suivant :

```
UV Lamp Reminder: 
UV lamp expires soon
UV runs left: XXXX. 
ENT=continue
```
À partir de 50 cycles précédant la limite de 5 000 cycles, l'instrument affichera cet écran à chaque enclenchement.

« XXXX » indique le nombre de cycles restants.

Si ce chiffre est « 0 », la lampe UV doit être remplacée.

Contactez Precision System Science ou un distributeur pour le remplacement de la lampe UV.

#### 9.3. Écran de configuration

Appuyez sur la touche « 4 » à partir de l'écran MENU pour afficher l'écran de configuration.

Appuyez sur la touche « ESC » à partir de l'écran de configuration pour revenir à l'écran MENU.

DD MM YYYY HH:MM START:Run 1:UV 2:Man 3:Test 4:Setup Key:START,1,2,3,4

SYSTEM SETUP 1:Date 2:Time 3:Serial Port4:PM Key:1,2,3,4,ESC

9.3.1.Réglage de la date

Appuyez sur « 1 » dans le menu System Setup. L'écran ci-dessous apparaît :

SETUP: DATE DD MM YYYY Key: Up, Dn, SHIFT, ENT, ESC

Définissez le jour, le mois et l'année. Appuyez sur « SHIFT » et sur la flèche bas pour déplacer le curseur vers la droite, de DD (jour) à MM (mois) et à YYYY (année).

Appuyez sur « SHIFT » et sur la flèche haut pour déplacer le curseur vers la gauche, de YYYY à MM et DD.

Appuyez sur la flèche haut ou la flèche bas pour augmenter ou diminuer la valeur du champ sélectionné.

Après avoir réglé la date, enregistrez le réglage en appuyant sur « ENT ». Appuyez sur « ESC » pour laisser la date inchangée.

9.3.2.Réglage de l'heure

Appuyez sur « 2 » dans le menu System Setup. L'écran ci-dessous apparaît :

SETUP: TIME HH:MM Key: Up, Dn, SHIFT, ENT, ESC

Appuyez sur « SHIFT » et sur la flèche bas pour déplacer le curseur vers la droite, de HH

(heures) à MM (minutes). Appuyez sur « SHIFT » et la flèche haut pour déplacer le

curseur vers la gauche, de MM à HH. Appuyez sur la flèche haut ou la flèche bas pour augmenter ou diminuer la valeur du champ sélectionné.

Après avoir réglé l'heure, enregistrez le réglage en appuyant sur « ENT ».

Vous pouvez également appuyer sur « ESC » pour laisser l'heure inchangée.

9.3.3.Paramétrage du port série

Ce paramètre configure le port série pour l'utilisation d'un PC en tant que périphérique de sortie pour le fichier de rapport. Appuyez sur « 3 » dans le menu de configuration du système pour modifier le réglage du port série. L'écran ci-dessous apparaît :

SETUP: SERIAL PORT Current: CS Set: NS Key: Up, Dn, ENT, ESC

« CS » (Curent Setting ou paramètre actuel) indique le paramètre actuel du port série en tant que « PC » ou « Not Used » (non utilisé).

Appuyez sur la flèche haut ou la flèche bas pour modifier le champ « NS » (New Setting ou nouveau paramètre) en « PC » ou « Not Used ».

Si « Not Used » est sélectionné, un fichier de rapport ne sera pas généré ou envoyé au PC.

Appuyez sur « ENT » pour enregistrer le nouveau paramètre. Vous pouvez également appuyer sur « ESC » pour laisser le paramètre actuel inchangé.

9.3.4.Paramétrage du rappel d'entretien préventif

Appuyez sur « 4 » dans le menu de configuration du système pour modifier les paramètres du rappel d'entretien préventif.

L'écran ci-dessous apparaît :

SETUP: REMINDER

PM Interval

Key:Up,Dn,ENT,ESC

Appuyez sur la flèche haut ou la flèche bas pour modifier le champ « Interval » (intervalle) en « 1/2 year » (semestriel) ou « 1 year » (annuel).

Après avoir défini le nouvel intervalle, enregistrez le réglage en appuyant sur « ENT ».

Vous pouvez également appuyer sur « ESC » pour laisser l'intervalle actuel inchangé.

## 9.4.Écran de test

Ouvrez l'écran de test en appuyant sur la touche « 3 » à partir de l'écran MENU. Appuyez sur la touche « ESC » à partir de l'écran de test pour revenir à l'écran MENU.

DD MM YYYY HH:MM START:Run 1:UV 2:Man 3:Test 4:Setup Key:START,1,2,3,4

**TEST** 1:Axis 2:Temp 3:Serial 4:Version Key:1,2,3,4,ESC

9.4.1. Écran Axis Test

Ouvrez l'écran Axis Test en appuyant sur la touche « 1 » depuis l'écran Test.

TEST:AXIS insert disposables START:Run Key:1,2,3,4,ESC

- Touche « START » : appuyez sur cette touche pour vérifier le fonctionnement de tous les axes. Utilisez cette fonction pour déterminer où un problème s'est produit au cours d'une opération. Placez tous les consommables requis sur l'instrument avant d'exécuter ce test.
- Touche « ESC » : appuyez sur cette touche pour afficher l'écran de test.

#### 9.4.2. Écran Temp Test

Ouvrez l'écran de test de la température en appuyant sur la touche « 2 » depuis l'écran Test.

TEST: TEMPERATURE set temp: SS.S C START: Run Key:Up,Dn,START,ESC

« SS.S » indique la température définie en degrés Celsius. Appuyez sur la flèche haut ou la flèche bas pour augmenter ou diminuer la température. La limite supérieure est de 99 °C. Appuyez sur « START » pour lancer le processus de chauffage.

L'écran ci-dessous apparaît :

```
TEST: TEMPERATURE 
Temp: ss.s C 
actual: aa.a C 
Key:ESC
```
« ss.s » indique la température définie et « aa.a » indique la température actuelle. « r » indique le résultat et affiche « O » si la température se situe dans une plage donnée ou « X » si la température se situe hors de la plage donnée.

#### 9.4.3.Écran Serial port test

Appuyez sur la touche « 3 » depuis l'écran Test pour afficher l'écran Serial port test.

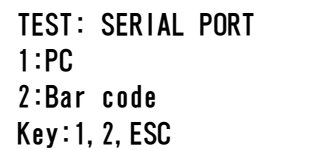

### PC

Appuyez sur « 1 » depuis l'écran de test du port série pour tester la communication avec le PC.

L'écran ci-dessous apparaît.

```
TEST: PC 
Target:PC 
START:Run 
Key:START,ESC
```
Appuyez sur « START » pour envoyer une chaîne de test au PC. L'écran cidessous apparaît :

TEST: PC Target:PC Result: PASSED Key:ESC

Si la transmission est réussie, le résultat indiquera « PASSED ». En cas d'échec, le message « FAILED » s'affiche.

## Lecteur de code-barres

Appuyez sur « 2 » depuis l'écran de test du port série pour réaliser un test avec le lecteur de code-barres. L'écran ci-dessous apparaît :

TEST: Key:ESC

Utilisez le lecteur de code-barres pour lire un code-barres. Lorsqu'un nouveau code-barres est lu, le code-barres précédent est écrasé. Un bip sonore indique que la lecture du code-barres a réussi. L'écran ci-dessous apparaît et affiche jusqu'à 25 chiffres :

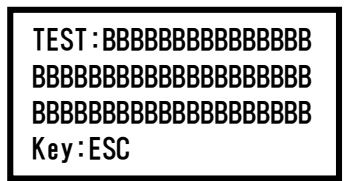

« B » indique les différents chiffres du code-barres.

### 9.4.4. Écran de la version

Ouvrez l'écran de la version en appuyant sur la touche « 4 » depuis l'écran Test. L'écran ci-dessous apparaît :

TEST: VERSION Firmware: VersionNo Key:ESC

« VersionNo » indique la version actuelle du firmware. Appuyez sur « ESC » pour revenir à l'écran de test.

## 10. Lecteur de code-barres (en option)

Le lecteur de code-barres est préréglé pour lire les types de codes-barres suivants :

■ Code 39

■ Code 128

■ Code QR

■ Data Matrix

Appuyez sur le bouton situé sur le côté intérieur de la poignée du lecteur de codebarres afin de lire un code-barres et dirigez la lumière rouge vers le code-barres à scanner.

Tenez le lecteur de code-barres face au code-barres à une distance d'environ 20 mm.

(varie en fonction de la taille, du type et de la qualité du code-barres) Un bip sonore confirme que le code-barres a été lu.

Le code-barres s'affiche à l'écran.

## 11. Fichier de rapport

magLEAD 12gC génère un fichier de rapport pendant l'exécution d'un protocole. Ce fichier de rapport contient les champs figurant dans le tableau ci-dessous.

#### Remarque

Pour générer et envoyer un rapport, vérifiez que le port série a été correctement configuré. Référez pour cela à la section 9.3.3.

Jusqu'à 10 fichiers de rapport peuvent être sauvegardés temporairement sur l'instrument magLEAD 12gC.

Lorsque ce maximum est atteint, le fichier de rapport le plus ancien doit être supprimé avant qu'un nouveau rapport puisse être enregistré.

L'écran ci-dessous apparaît :

(voir section 8.3)

Caution: Memory full Oldest report file will be erased 1:Cont ESC:abort run

Appuyez sur « 1 » pour supprimer le fichier de rapport le plus ancien et poursuivre l'exécution du protocole.

Vous pouvez également appuyer sur « ESC » pour interrompre l'exécution du protocole.

## Contenu d'un fichier de rapport

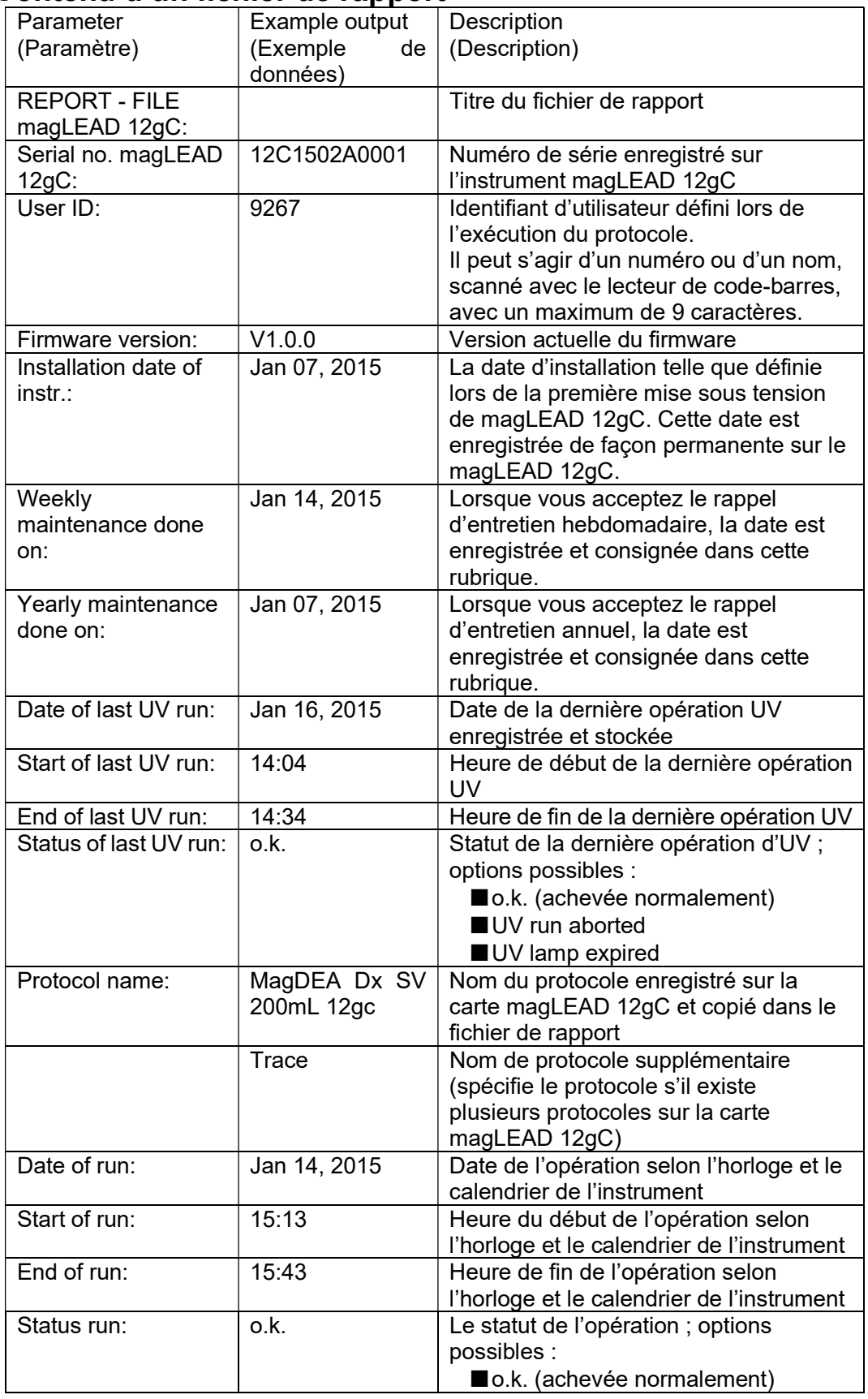

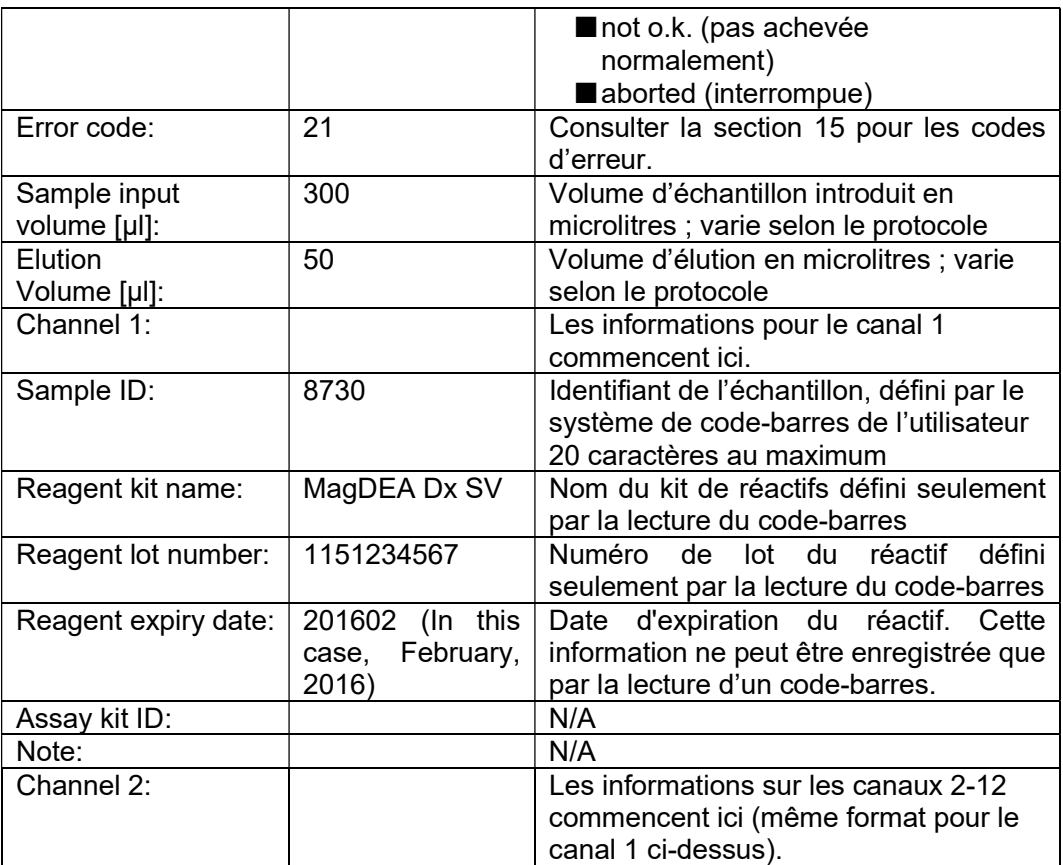

# 12. magLEAD Communicator (en option)

magLEAD Communicator est un logiciel fonctionnant sur un PC.

Le logiciel reçoit le fichier de rapport (voir section 11) et le sauvegarde dans un dossier défini par l'utilisateur.

Une fois que le PC a reçu le fichier de rapport, vous pouvez utiliser et traiter le fichier avec un système de gestion de l'information du laboratoire (SGL, ou LIMS en anglais) ou d'autres programmes.

## 12.1.Interface utilisateur

La fenêtre principale affiche la liste des fichiers de rapport reçus.

Cliquez sur le bouton « Refresh list » pour mettre à jour la liste.

Sélectionnez un fichier en cliquant une seule fois sur le nom du fichier.

Le logiciel (magLEAD Communicator) effectuera un test avec somme de contrôle (checksum) pour le fichier.

Le résultat est affiché sous « Validity check result ».

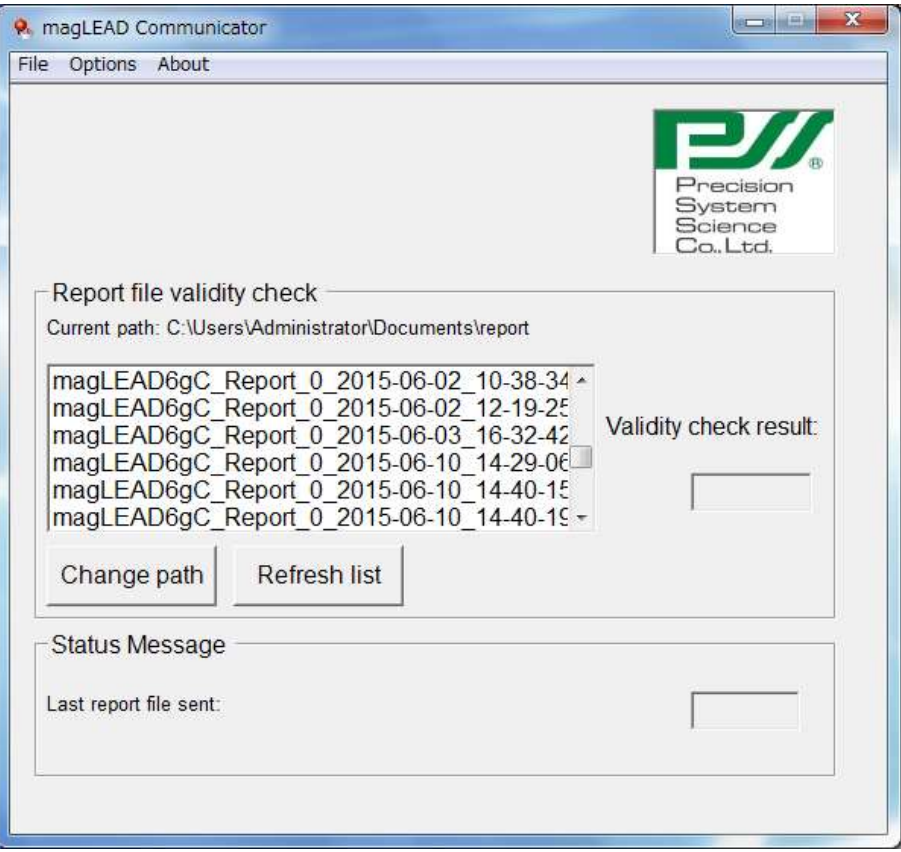

Le nom du fichier de rapport contient les éléments suivants :

- Titre (par exemple, magLEAD12gC Report)
- Numéro de série de l'instrument magLEAD
- Date au format AAAA-MM-JJ
- Heure au format HH-MM-SS
- Extension de fichier \*.csv (valeurs séparées par des virgules)

La date et l'heure indiquent quand le fichier de rapport a été reçu par le PC. Le panneau « Status Message » affiche le nom du dernier fichier de rapport qui a été envoyé au PC.

Sélectionnez « File » pour quitter l'interface graphique utilisateur. Sélectionnez « Options » pour afficher la fenêtre ci-dessous présentant les ports série de magLEAD 12gC :

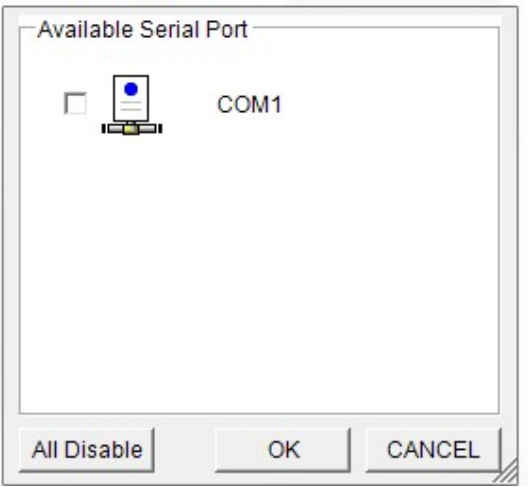

COM1 devrait déjà être sélectionné.

Vous pouvez vérifier les paramètres des ports série en cochant l'une des cases. La fenêtre ci-dessous s'ouvre alors :

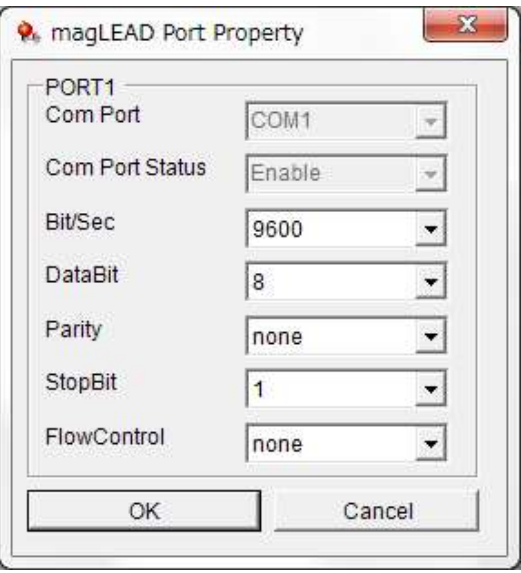

Les paramètres par défaut suivants sont indiqués dans l'image ci-dessus : Vitesse de transmission de 9600 bits/s, données de 8 bits, parité nulle, 1 bit d'arrêt, contrôle de flux nul.

Sélectionnez « About » dans la fenêtre principale pour afficher la version de magLEAD Communicator.

magLEAD Communicator: magLEAD Communicator Version 1.0.0.0 Copyright (C) 2014 **PSS** 

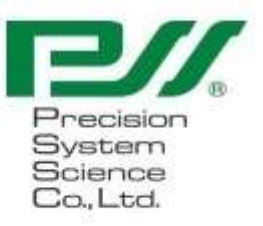

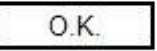

Cliquez sur le bouton « Change path » dans la fenêtre principale pour modifier le dossier dans lequel le fichier de rapport sélectionné sera stocké. Parcourez et sélectionnez le dossier dans la fenêtre ci-dessous :

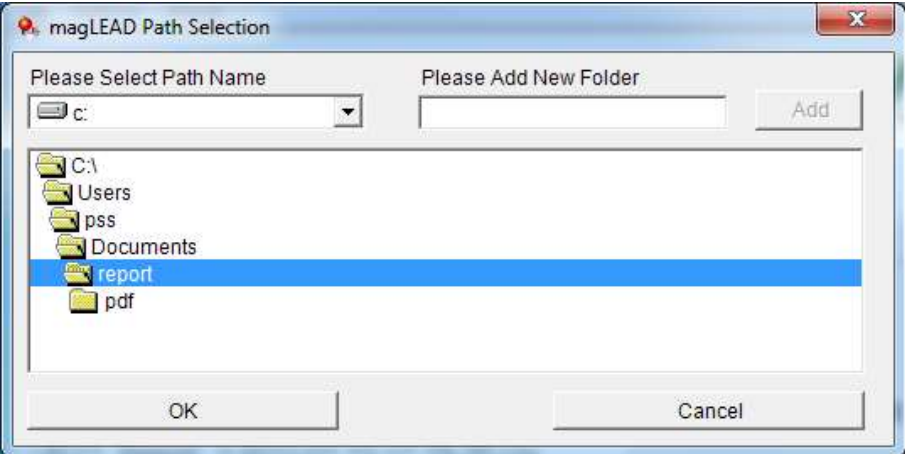

# 13. Entretien

Les éléments de l'entretien à effectuer sont indiqués ci-dessous.

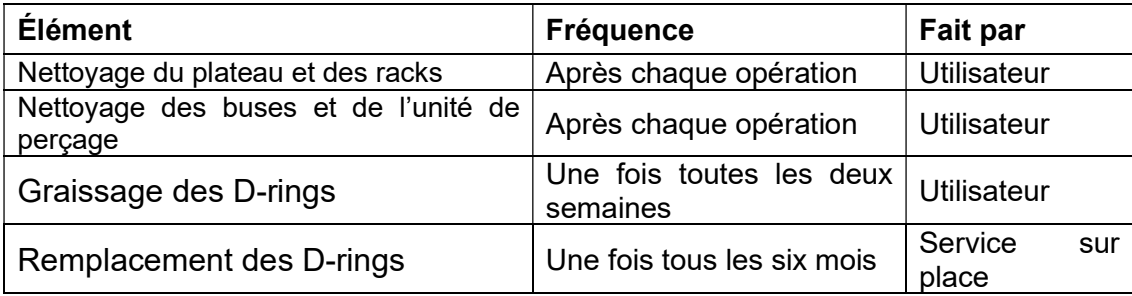

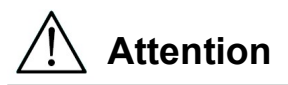

- Notez qu'il est impossible de complètement éliminer les risques biologiques liés aux échantillons ou aux produits extraits/purifiés lors de l'utilisation de cet instrument. Pour votre propre sécurité, portez un masque, des lunettes de protection et des gants.
- Assurez-vous que l'instrument est hors tension lorsque vous effectuez des travaux d'entretien.
- Faites très attention lorsque vous nettoyez les zones de l'instrument où des étiquettes d'avertissement ont été apposées.

### **Remarque**

- Les travaux d'entretien doivent être effectués comme indiqué. Dans le cas contraire, les résultats des procédures d'extraction/purification ne peuvent pas être garantis.
- Contactez-nous pour les travaux d'entretien devant être effectués par le personnel de service sur le terrain.
- Nettoyez le plateau, les buses, l'unité de perçage et les racks après chaque arrêt de l'instrument.

## 13.1. Procédure de nettoyage

- $\triangleright$  Zones à nettoyer :
	- Support pour pointes/tubes
	- Rack de cartouches de réactifs
	- Buses
	- Unité de perçage
	- Tous les accessoires et parties intérieures de l'instrument
- Méthode de nettoyage :
	- Choisissez la solution de nettoyage adaptée à l'état de saleté de l'instrument. Essuyez les zones sales à l'aide de lingettes en papier, telles que des lingettes Kimwipes®, humidifiées avec la solution.

Pour votre sécurité, portez un masque, des lunettes de protection et des gants lorsque vous nettoyez l'instrument.

Liquides de nettoyage utilisables :

- Eau
- Éthanol à 70 %

#### **Remarque**

 N'utilisez pas d'alcool pour nettoyer le panneau transparent sur la porte de l'instrument.

Utilisez plutôt de l'eau pour ces parties.

 L'éthanol à 70 % est un liquide inflammable. Si vous utilisez de l'éthanol à 70 %, assurez-vous de l'absence de flammes à proximité.

## 13.2. Entretien des D-rings

Pour assurer une connexion parfaite et éviter les fuites, nous recommandons d'effectuer l'entretien des D-rings une fois toutes les deux semaines.

1. Équipé de gants, essuyez la graisse ancienne avec du papier ou un chiffon.

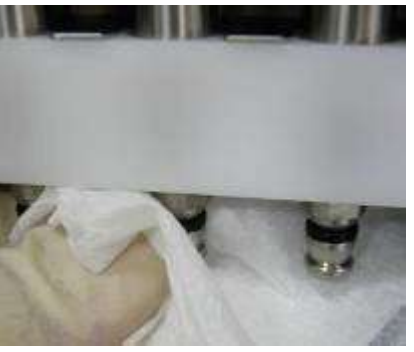

2. Appliquez légèrement de la graisse silicone sur votre doigt protégé par un gant.

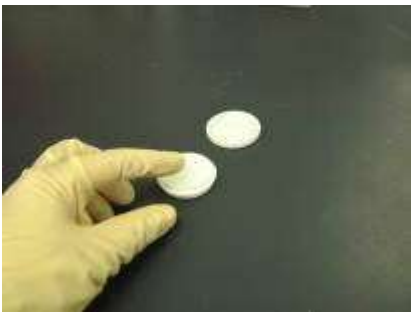

3. Appliquez la graisse silicone sur les surfaces des D-rings (anneaux en caoutchouc noir sur les buses).

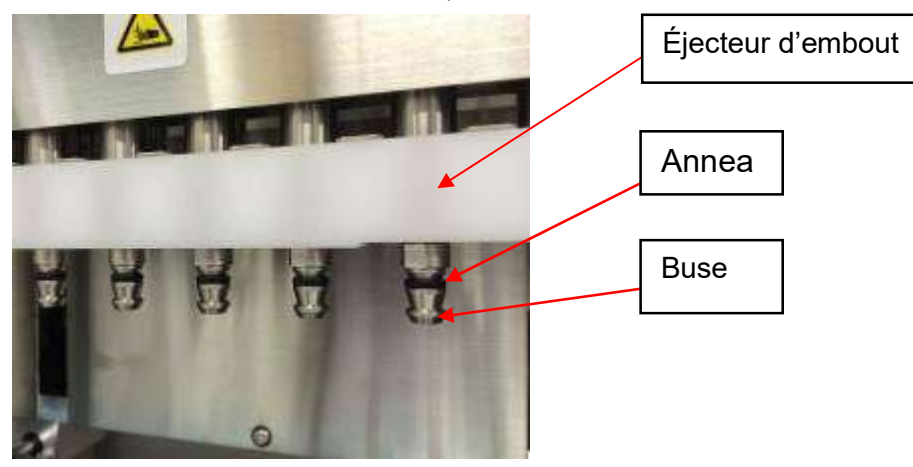

4. Essuyez tout excès de graisse silicone sur les bords des buses et la pointe de l'éjecteur d'embout à l'aide de papier non pelucheux.

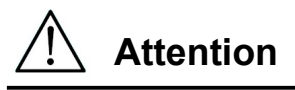

 Un excès de graisse silicone peut entraîner des problèmes de fonctionnement au niveau de l'instrument, tels qu'un retrait inadéquat de l'embout.  $\frac{\sqrt{!}\sum_{n=1}^{N}$  Attention<br>• Un excès de grandisme<br>niveau de l'instru

# 14. Dépannage

## 14.1. Erreur signalée lors de l'exécution d'un protocole

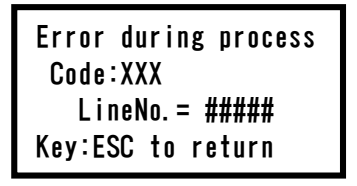

L'écran ci-dessus s'affiche pour indiquer qu'une erreur s'est produite.

(voir la section 15 pour la liste des codes d'erreur)

- 1. Si une erreur se produit pendant l'exécution d'un protocole, l'écran ci-dessus s'affiche. La diode électroluminescente (LED) rouge d'alarme clignote, une alarme sonore retentit et l'instrument s'arrête de fonctionner.
- 2. Le code d'erreur est affiché sur la deuxième ligne sous la forme « Code: XXX ». Reportez-vous à la liste des codes d'erreur et prenez les mesures appropriées conformément aux recommandations.

N'oubliez pas de noter le code d'erreur, car vous devrez le transmettre lorsque vous nous contacterez pour obtenir une assistance technique.

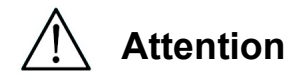

- « LineNo.= #### » indique le numéro de la ligne du protocole où l'erreur s'est produite.
- Un protocole interrompu par une erreur ne peut pas être repris à partir du point où l'erreur s'est produite.
- 3. Appuyez sur la touche « ESC » après avoir vérifié l'erreur pour afficher l'écran MENU.
- 4. Appuyez sur la touche « 1 » à partir de l'écran MENU pour afficher l'écran manuel.
- 5. Appuyez sur la touche « 2 » à partir de l'écran manuel pour remettre les embouts dans les supports d'embout et réinitialiser les axes.

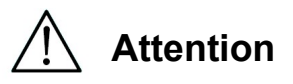

- Si l'instrument s'arrête alors que des embouts se trouvent sur les buses, suivez les étapes indiquées ci-dessus.
- Gardez la porte fermée pendant l'utilisation de l'instrument. Vérifiez à nouveau que les consommables ont été correctement mis en place.
- 6. Après avoir vérifié que l'instrument a terminé son opération, appuyez sur la touche « ESC » pour afficher l'écran MENU.

#### **Remarque**

 Si, après avoir pris les mesures appropriées, la même erreur se reproduit lors de l'exécution du même protocole, contactez-nous pour obtenir une assistance technique.

## 14.2. Suspendre ou interrompre l'exécution d'un protocole

Il est possible d'arrêter l'exécution d'un protocole pendant que le protocole se trouve dans la phase de lecture des données, avant la phase d'extraction (par exemple lors de la lecture des informations du code-barres du tube d'échantillon). Suivez les instructions ci-dessous.

1. Appuyez sur « STOP ». L'écran ci-dessous apparaît :

===== PAUSE ===== START:Continue STOP: Stop Key:START, STOP

2. Appuyez à nouveau sur « STOP » pour interrompre le protocole, ou appuyez sur « START » pour continuer le protocole.

Il est possible d'interrompre l'exécution d'un protocole pendant que l'instrument traite activement des échantillons. Suivez les instructions cidessous.

1. Appuyez sur « STOP ». L'écran ci-dessous apparaît :

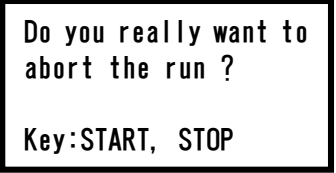

Notez que le protocole n'est pas encore arrêté à ce stade.

2. Appuyez à nouveau sur « STOP » pour interrompre le protocole. L'exécution du protocole sera considérée comme invalide et signalée en tant que telle dans le fichier de rapport. L'écran ci-dessous apparaît :

DD MM YYYY HH:MM

START:Run 1:IIV 2:Man 3:Test 4:Setup Key:START,1,2,3,4

Si vous ne voulez pas interrompre le protocole à ce stade, appuyez sur la touche « START ».

L'exécution du protocole ne sera pas arrêtée et ne devrait pas être affectée.

3. Après avoir interrompu un protocole, appuyez sur « 2 » pour afficher « Manual » à l'écran.

Appuyez à nouveau sur « 2 » pour remettre les embouts dans le rack des embouts et remettre les modules à leur position initiale.

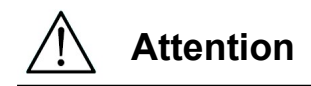

- Si l'instrument s'arrête alors que des embouts se trouvent sur les buses, suivez les étapes indiquées ci-dessus.
- Gardez la porte fermée pendant l'utilisation de l'instrument. Vérifiez à nouveau que les consommables ont été correctement mis en place.  $\frac{\sqrt{1}}{\sqrt{1}}$  Attention<br>
Si l'instrument s'au<br>
étapes indiquées de Gardez la porte fe<br>
les consommables

| Problème                        | Cause possible                                | Mesures à appliquer                                                                                            |
|---------------------------------|-----------------------------------------------|----------------------------------------------------------------------------------------------------|
| Le                              | Le<br>câble                                   | Vérifiez la connexion du câble d'alimentation CA.                                                              |
| rétroéclairage<br>de<br>l'écran | d'alimentation<br>CA<br>n'est                 | Veillez à utiliser le câble d'alimentation fourni avec<br>l'instrument.                                        |
| n'est<br>pas                    | pas<br>connecté                               |                                                                                                    |
| allumé.                         | correctement.                                 | X N'utilisez pas de câble d'alimentation autre que                                                             |
|                                 |                                               | celui fourni avec l'instrument.                                                                                |
|                                 | Le fusible<br>est l                           | Contactez-nous si le fusible doit être remplacé.                                                               |
|                                 | cassé.                                        |                                                                                                    |
| Rien                            | La carte à puce                               | Mettez l'instrument hors tension et réinsérez la carte à                                                       |
| n'apparaît sur                  | n'a<br>été<br>pas                             | puce. Assurez-vous que la carte à puce est insérée                                                             |
| l'écran.                        | insérée<br>correctement.                      | correctement et complètement.                                                                                  |
| Un<br>code                      | Les causes                                    | Notez le code d'erreur affiché et prenez les mesures                                                           |
| d'erreur<br>est                 | varient en                                    | appropriées                                                                                                    |
| affiché.                        | fonction du code                              | comme décrit dans la liste des codes d'erreur.                                                                 |
|                                 | d'erreur.                                     | Si la mesure corrective ne permet pas d'éliminer le                                                            |
|                                 |                                               | problème, contactez-nous pour obtenir une assistance<br>technique.                                             |
| Le protocole a                  | $\mathord{\hspace{1pt}\text{--}\hspace{1pt}}$ | Assurez-vous que les réactifs et les consommables                                                              |
| été<br>lancé                    |                                               | ont été correctement mis en place avant de lancer un                                                           |
| alors que des                   |                                               | protocole.                                                                                                    |
| embouts<br>ou                   |                                               | Si vous voulez ajouter des consommables alors que                                                              |
| tubes<br>des                    |                                               | le protocole a déjà commencé, appuyez sur « STOP »                                                             |
| étaient<br>mal<br>placés.       |                                               | pour interrompre le fonctionnement de l'instrument.<br>Nous vous recommandons vivement de recommencer          |
|                                 |                                               | le protocole depuis le début après avoir ajouté les                                                            |
|                                 |                                               | consommables.                                                                                                  |
|                                 |                                               | Nous n'assumons aucune responsabilité relativement                                                             |
|                                 |                                               | à des résultats incorrects si vous poursuivez un                                                               |
|                                 |                                               | protocole à partir du point où il a été arrêté après<br>l'ajout de consommables.                               |
|                                 |                                               |                                                                                                    |
|                                 |                                               | * Si vous ouvrez la porte du devant après avoir arrêté                                                         |
|                                 |                                               | l'instrument, l'alimentation des moteurs sera coupée                                                           |
|                                 |                                               | par mesure de sécurité, ce qui entraînera le                                                                   |
| Le protocole a                  | La<br>porte<br>du                             | déplacement des positions d'arrêt des moteurs.<br>Veillez à ne pas ouvrir la porte alors qu'un protocole       |
| été arrêté.                     | devant<br>été<br>a                            | est en cours d'exécution.                                                                                      |
|                                 | durant<br>ouverte                             | Si vous devez arrêter un protocole, appuyez sur la                                                             |
|                                 | l'exécution<br>du                             | touche « STOP ». Vous pouvez relancer le protocole                                                             |
|                                 | protocole.                                    | à partir du même point.                                                                                        |
|                                 |                                               |                                                                                                    |
|                                 |                                               | * Si vous ouvrez la porte du devant après avoir arrêté<br>l'instrument, l'alimentation des moteurs sera coupée |
|                                 |                                               | par mesure de sécurité, ce qui entraînera le                                                                   |
|                                 |                                               | déplacement des positions d'arrêt des moteurs. Par                                                             |
|                                 |                                               | conséquent, les résultats peuvent être incorrects si le                                                        |
|                                 |                                               | protocole est relancé après l'ouverture de la porte.                                                           |

14.3. Problèmes fréquemment signalés

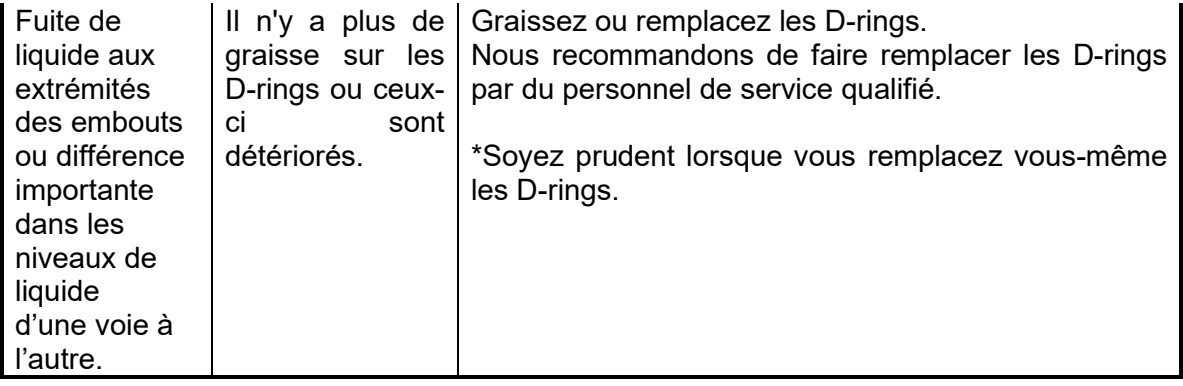

# 15.Liste des codes d'erreur

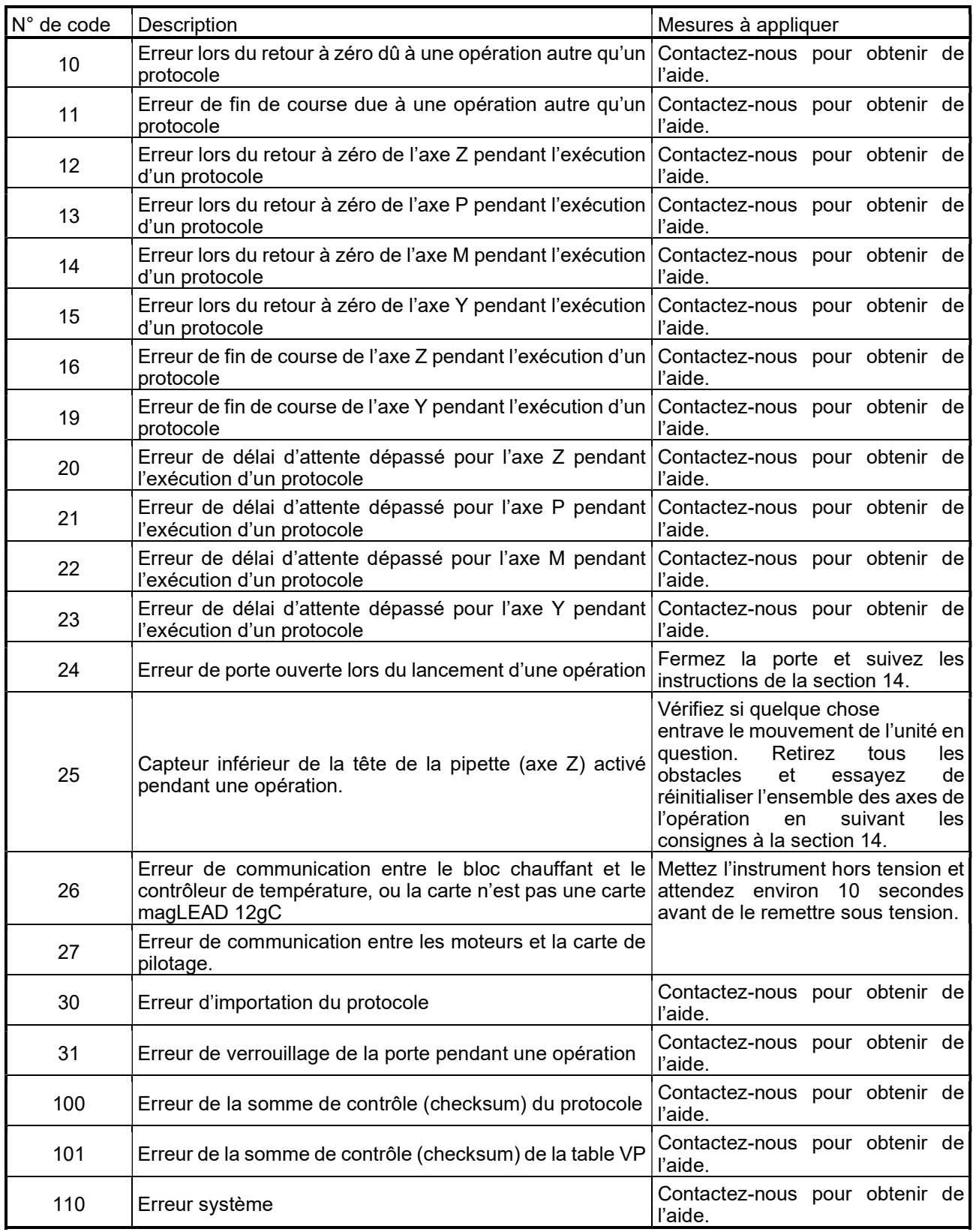

### **Remarque**

- La plupart des erreurs énumérées ci-dessus sont dues au mauvais positionnement des consommables/accessoires ou à l'ouverture de la porte. Assurez-vous de vérifier ces points avant de relancer l'exécution d'un protocole.
- Si vous rencontrez un code d'erreur autre que ceux énumérés ci-dessus ou si l'erreur n'a pas pu être résolue par la mesure indiquée, contactez-nous en nous transmettant le code d'erreur spécifique.
- Les spécifications et l'apparence de l'instrument peuvent être modifiées sans notification préalable.

## 16. Historique des révisions

- Mise à jour règlements et des normes
- Mise à jour « Utilisation prévue »
- Changement de produit de la vie définition
- Changement de description dans la terminologie ou dans la configuration des chapitres

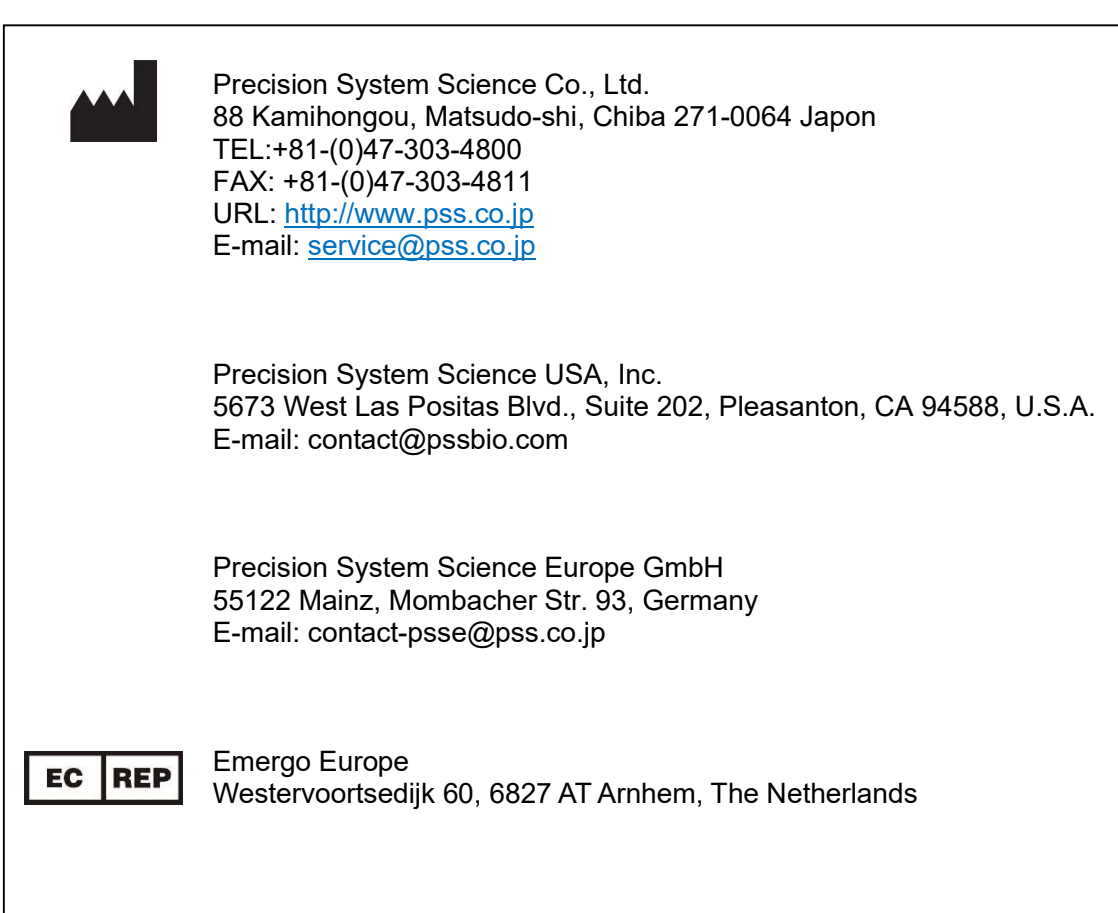